# BELT Design ProgramTiming Belt【Operation Guide】

**Thank you for using our belt design program. If you have any questions, please contact us.\*Go to the homepage by clicking "Help" in each tab.**

#### **MITSUBOSHI BELTING LTD.**

# 【Table of Contents】

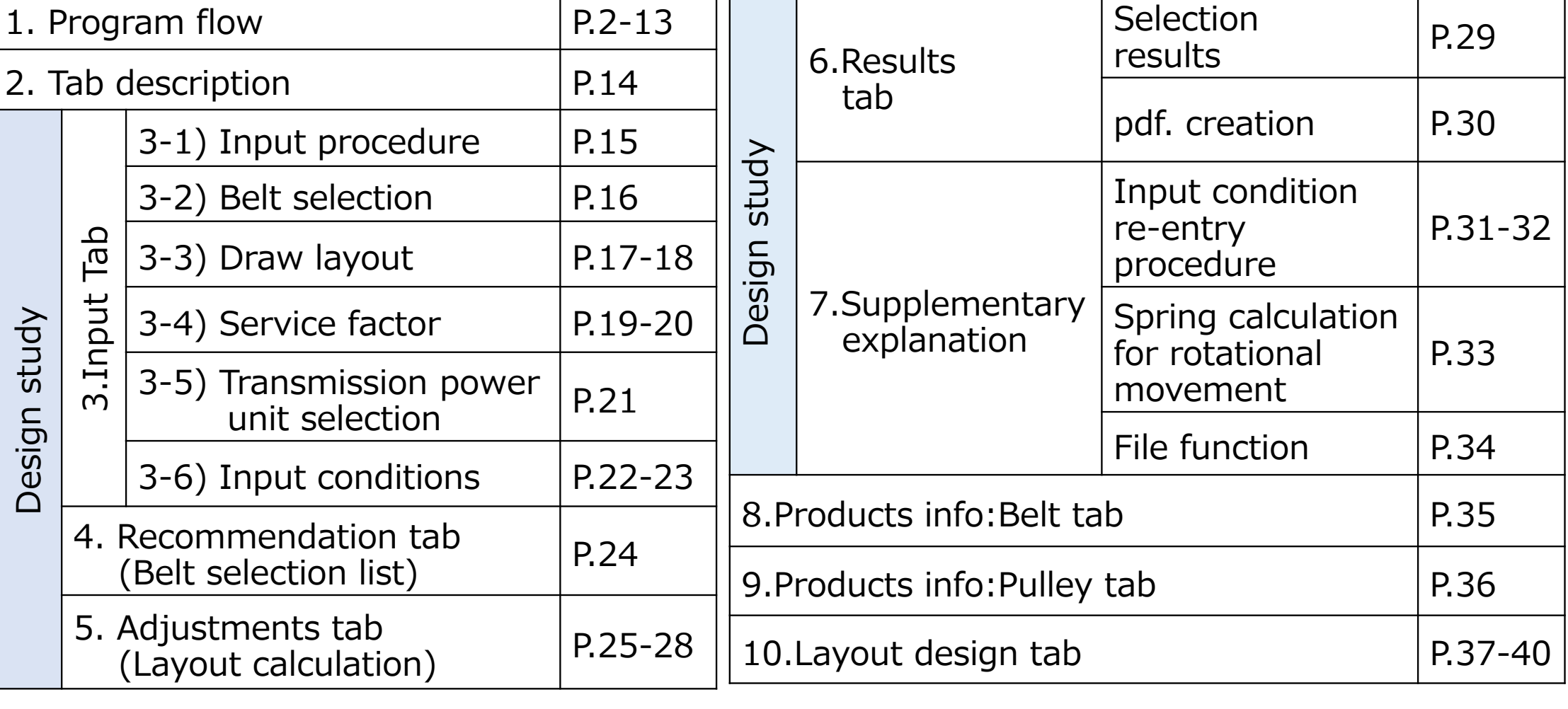

Detailed design procedures and notes are included in the program flow.

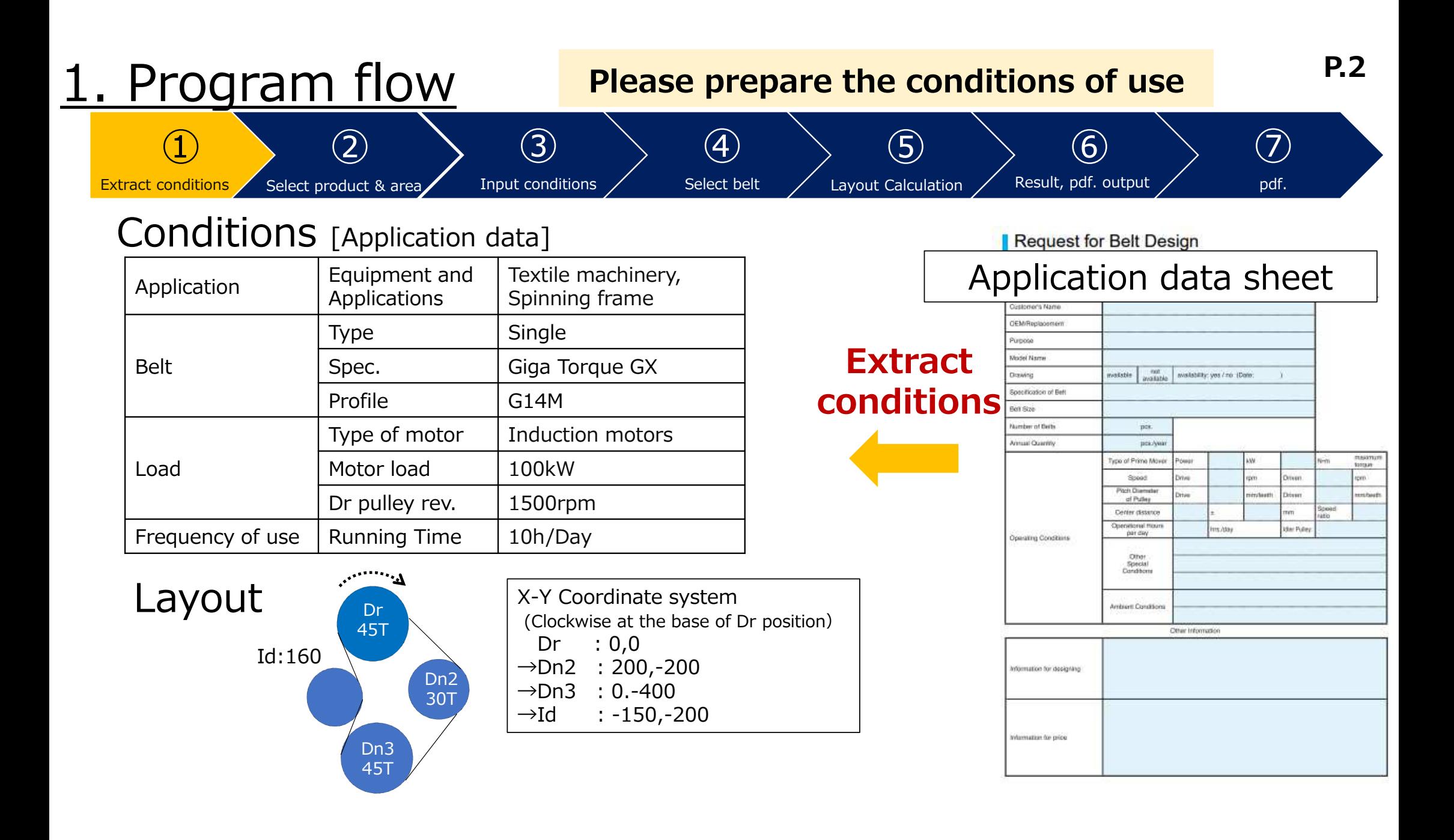

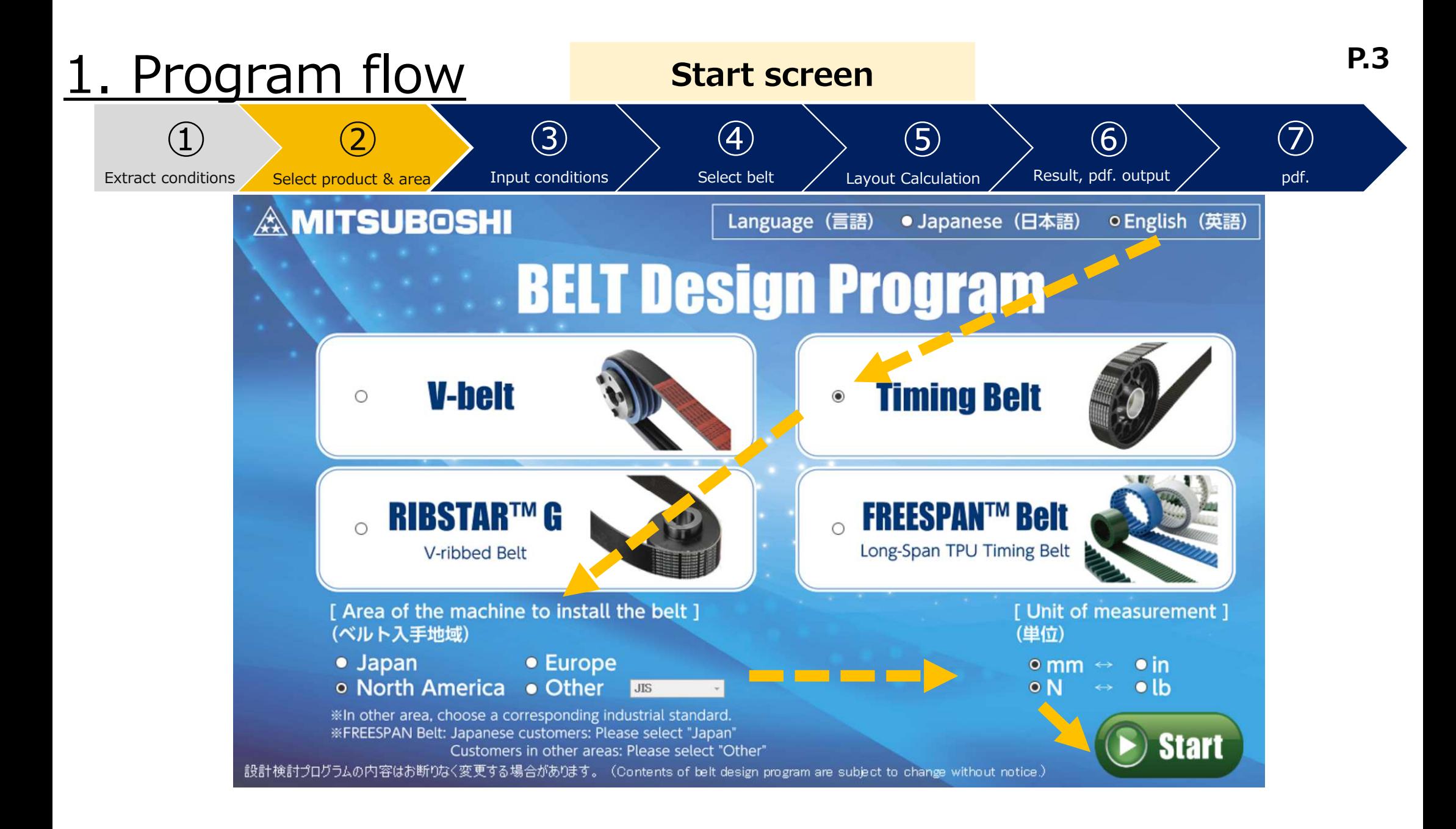

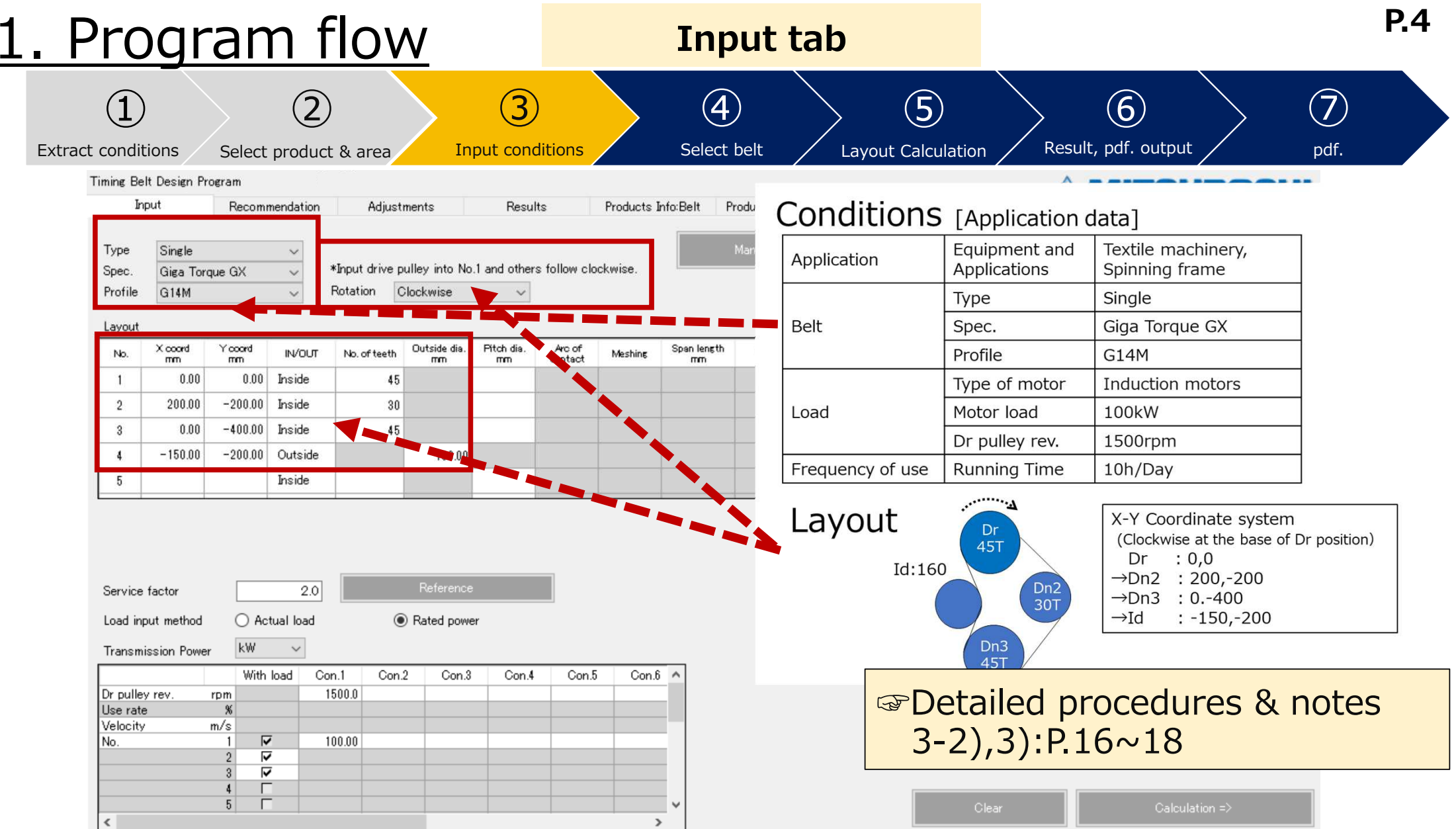

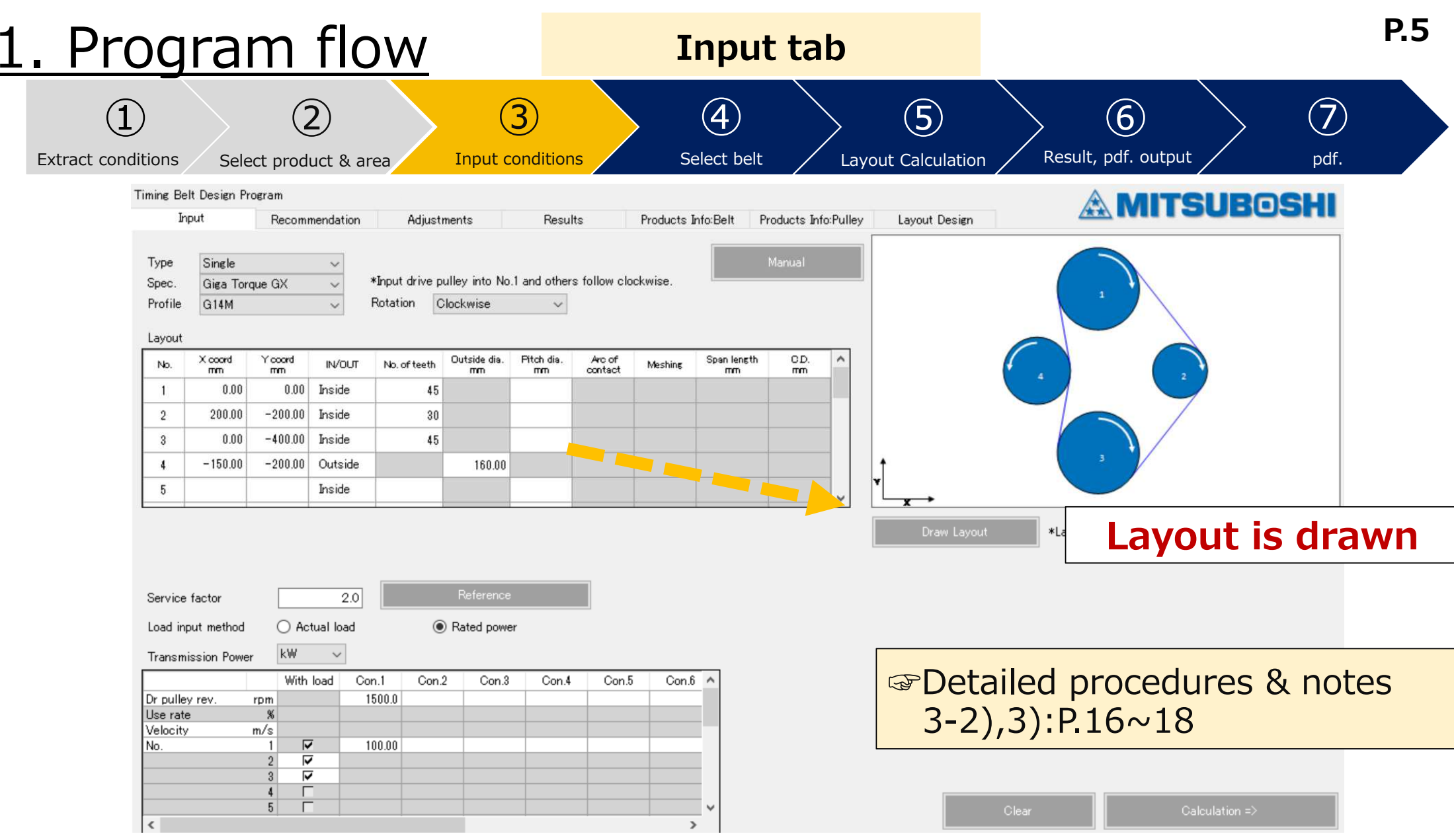

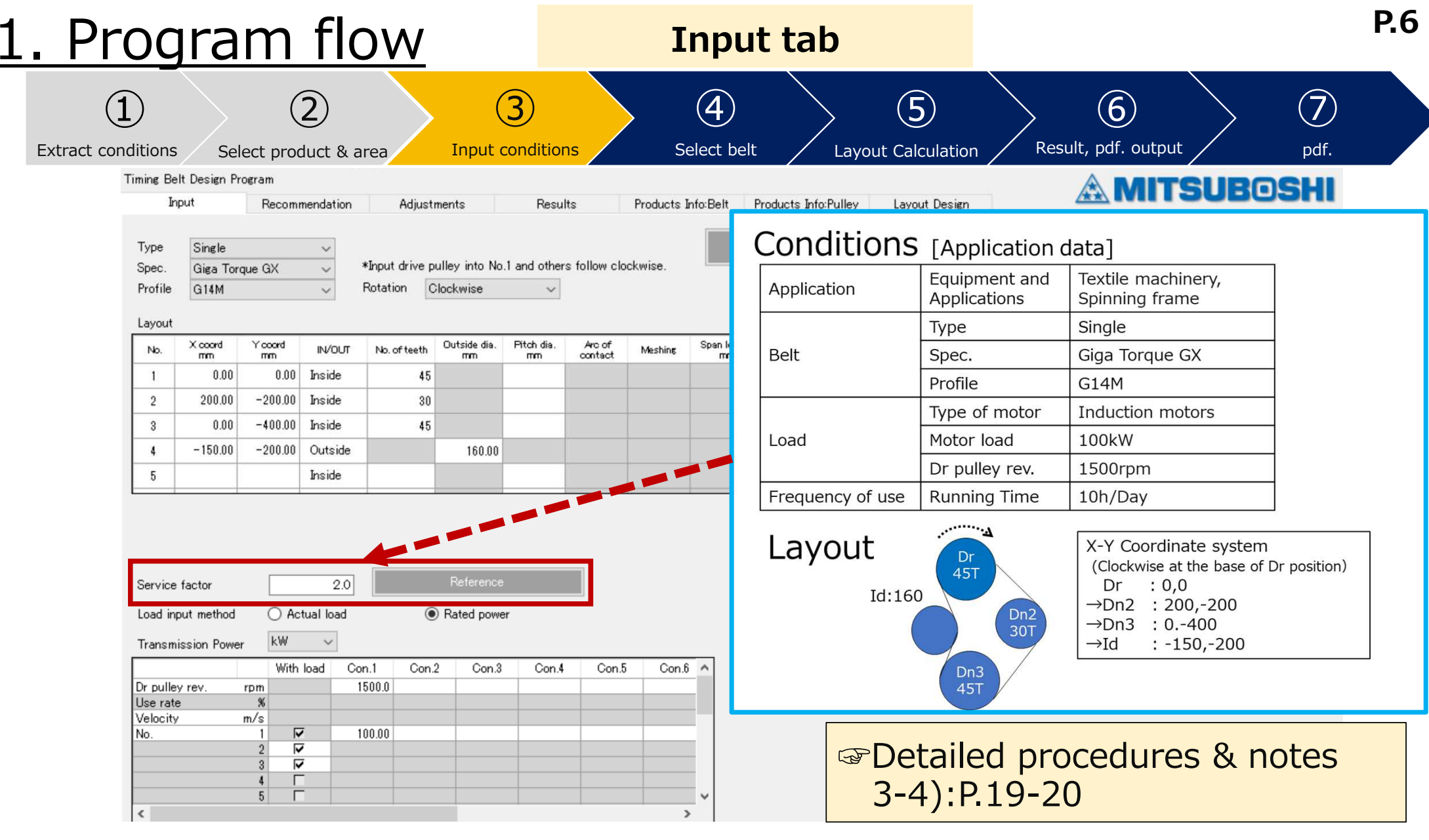

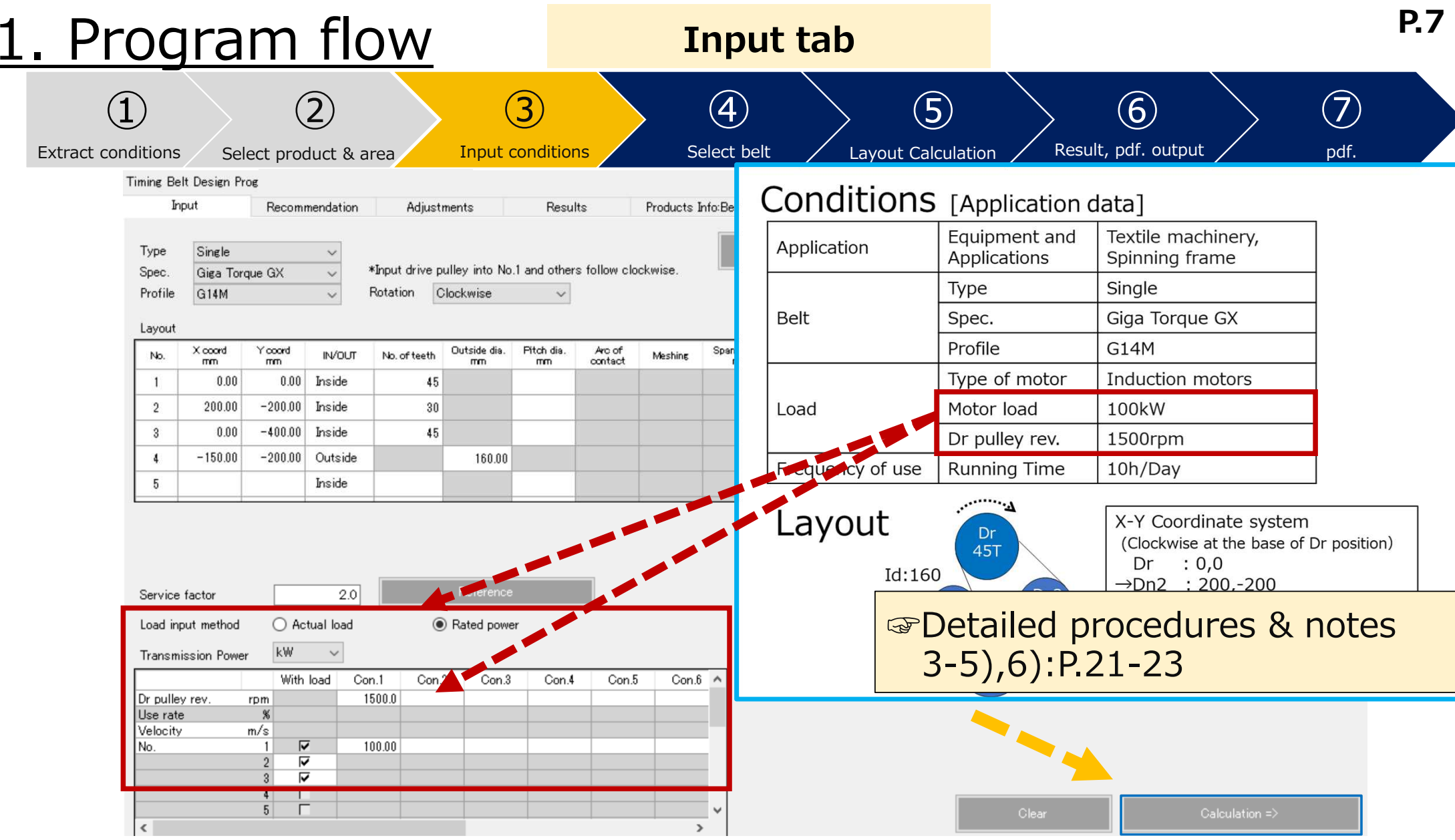

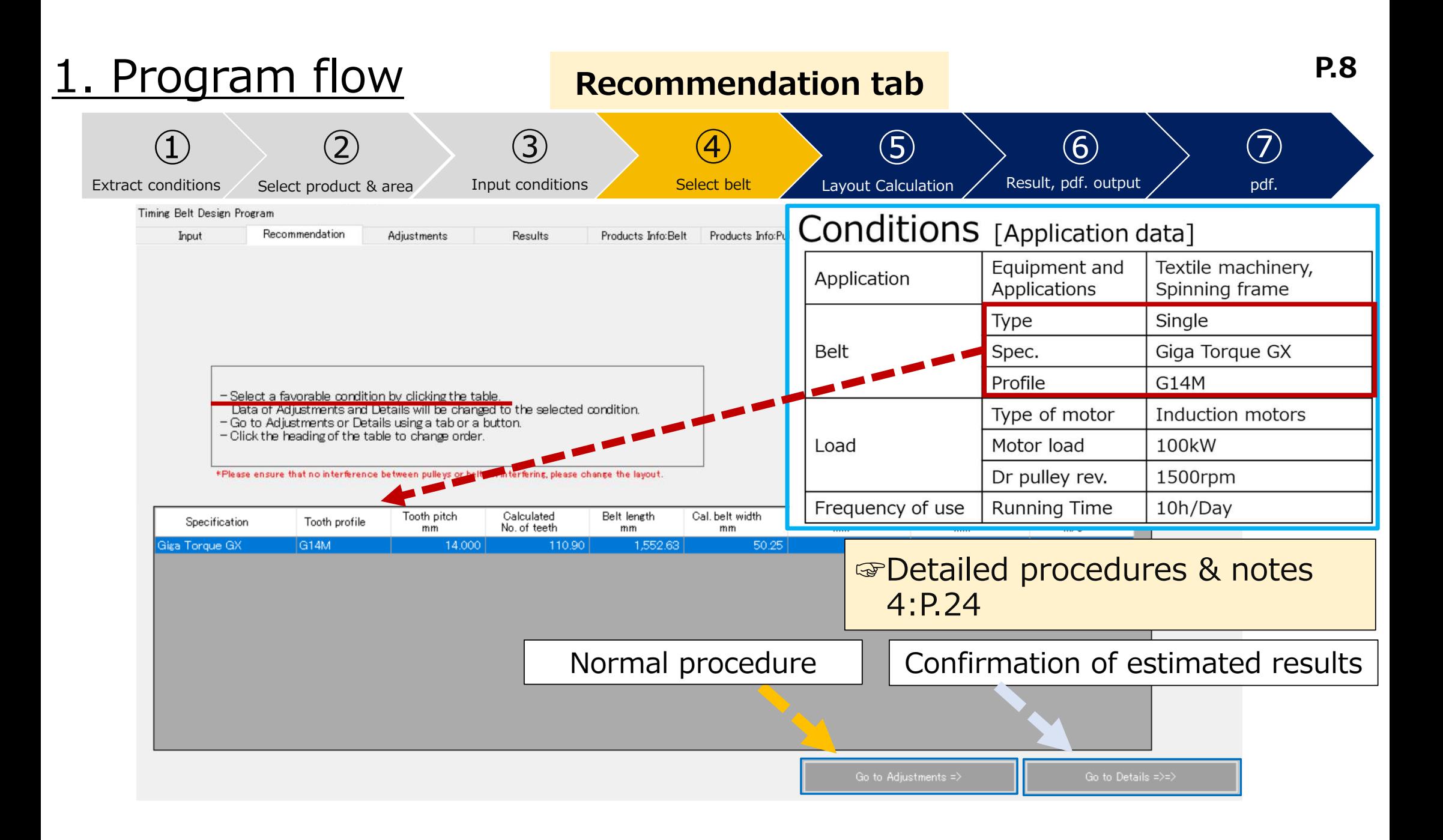

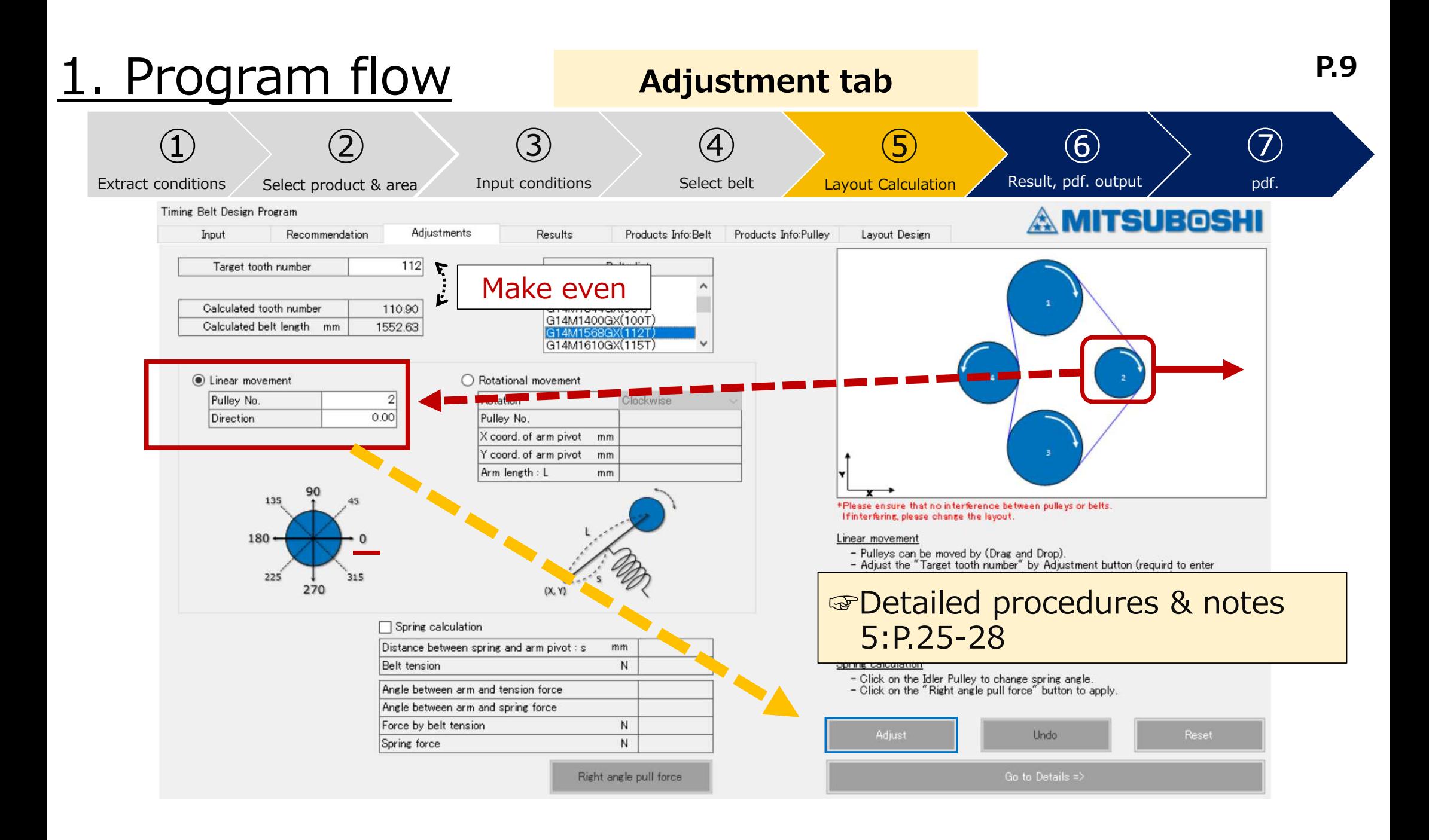

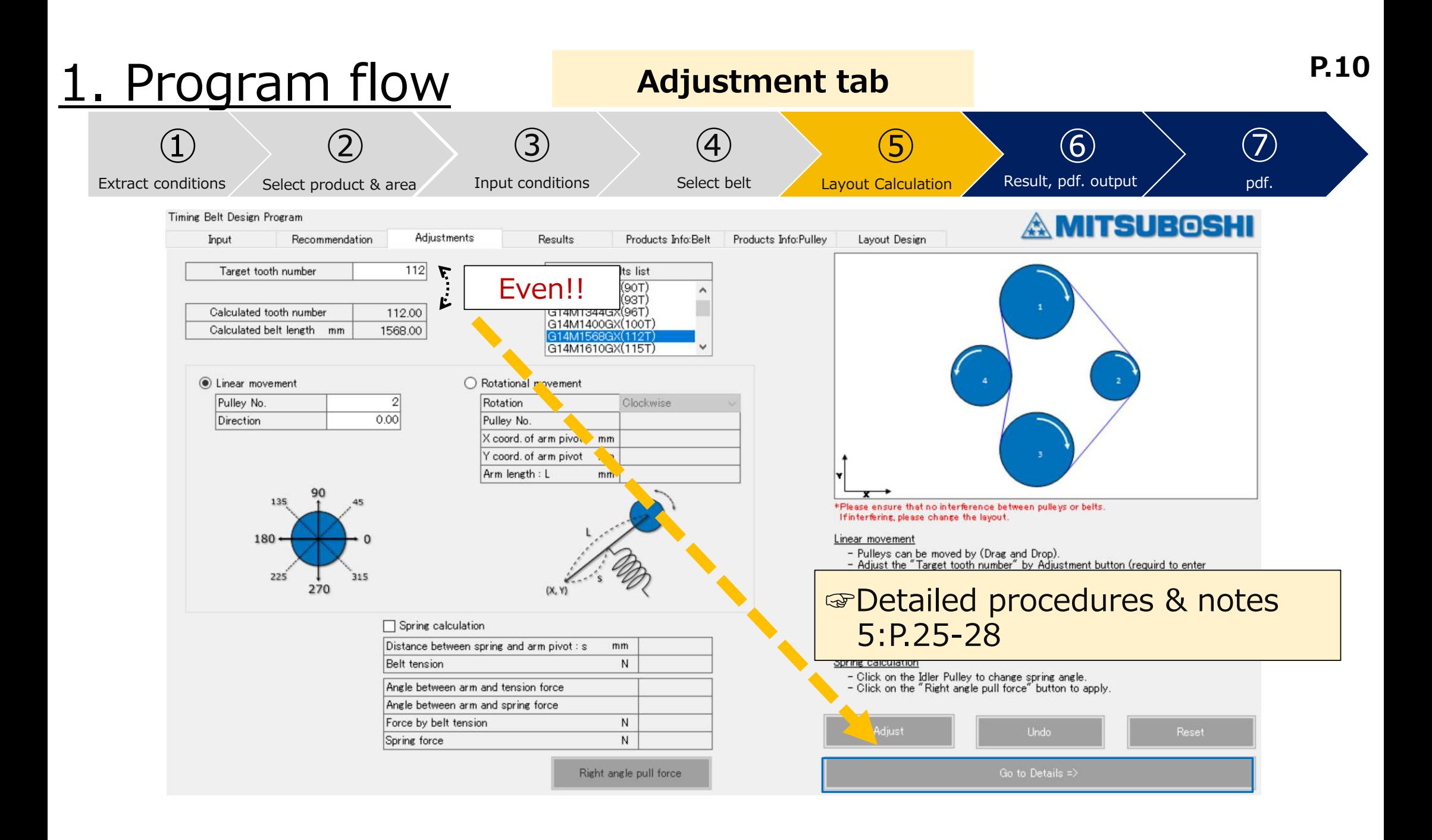

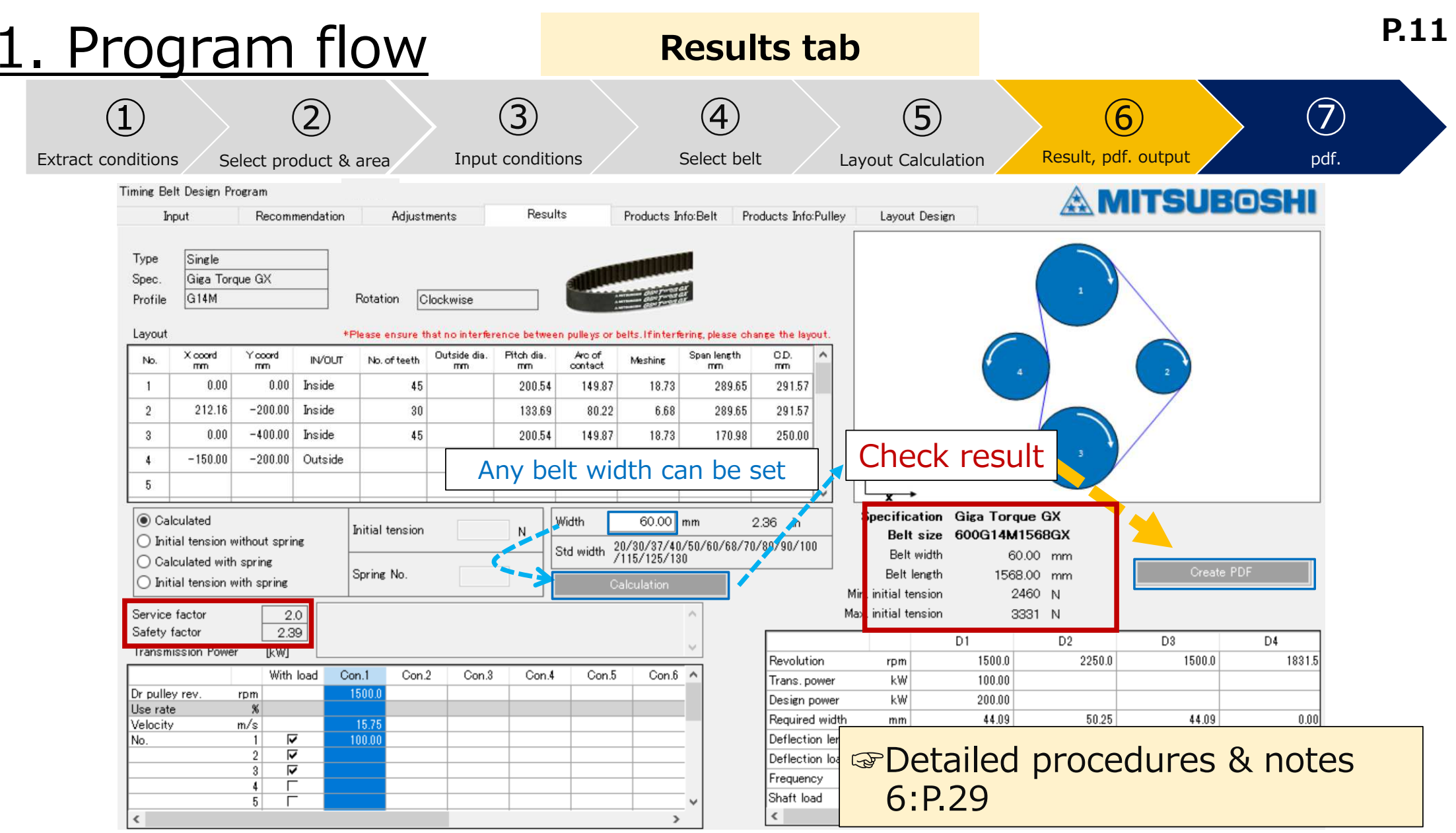

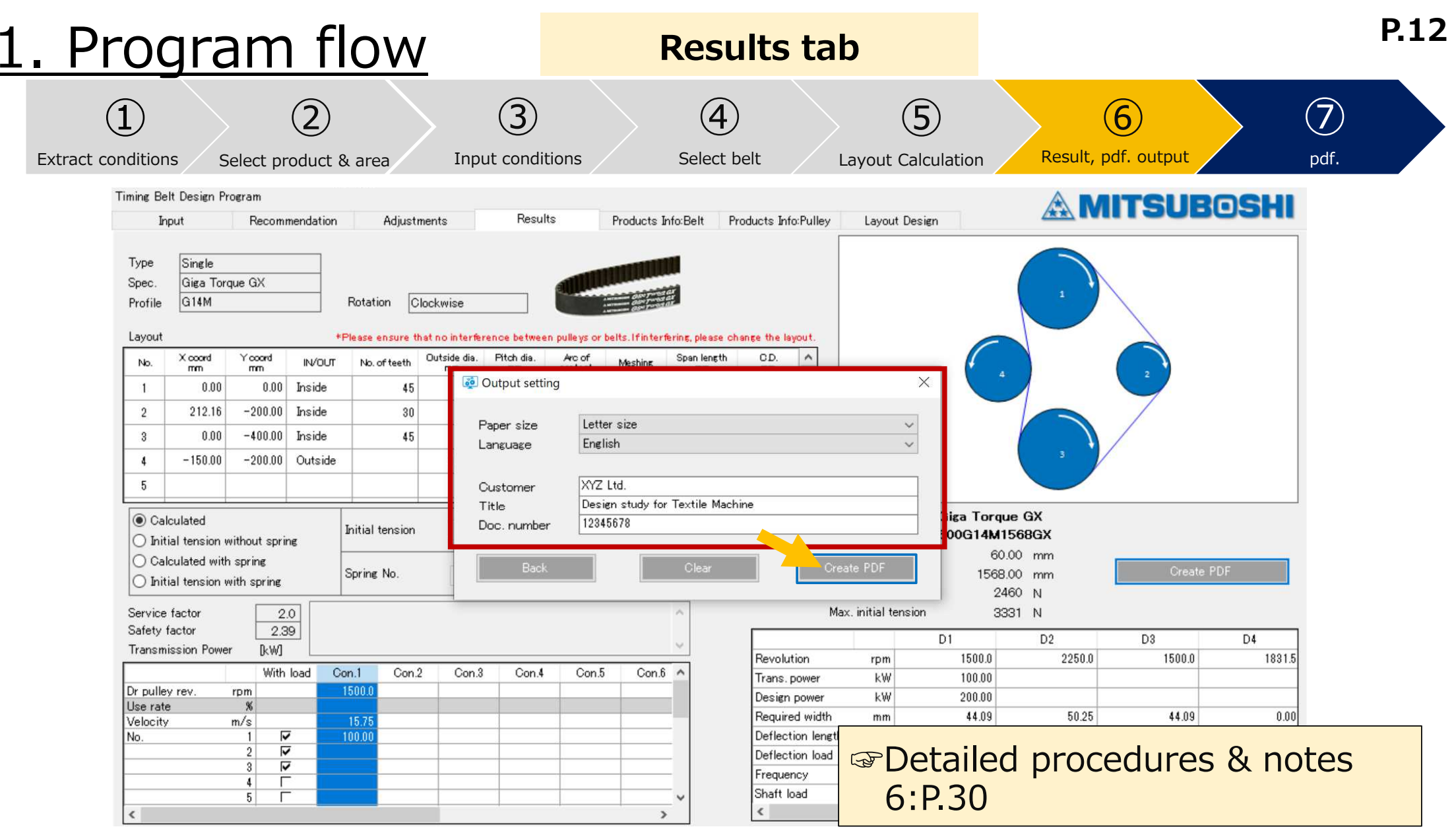

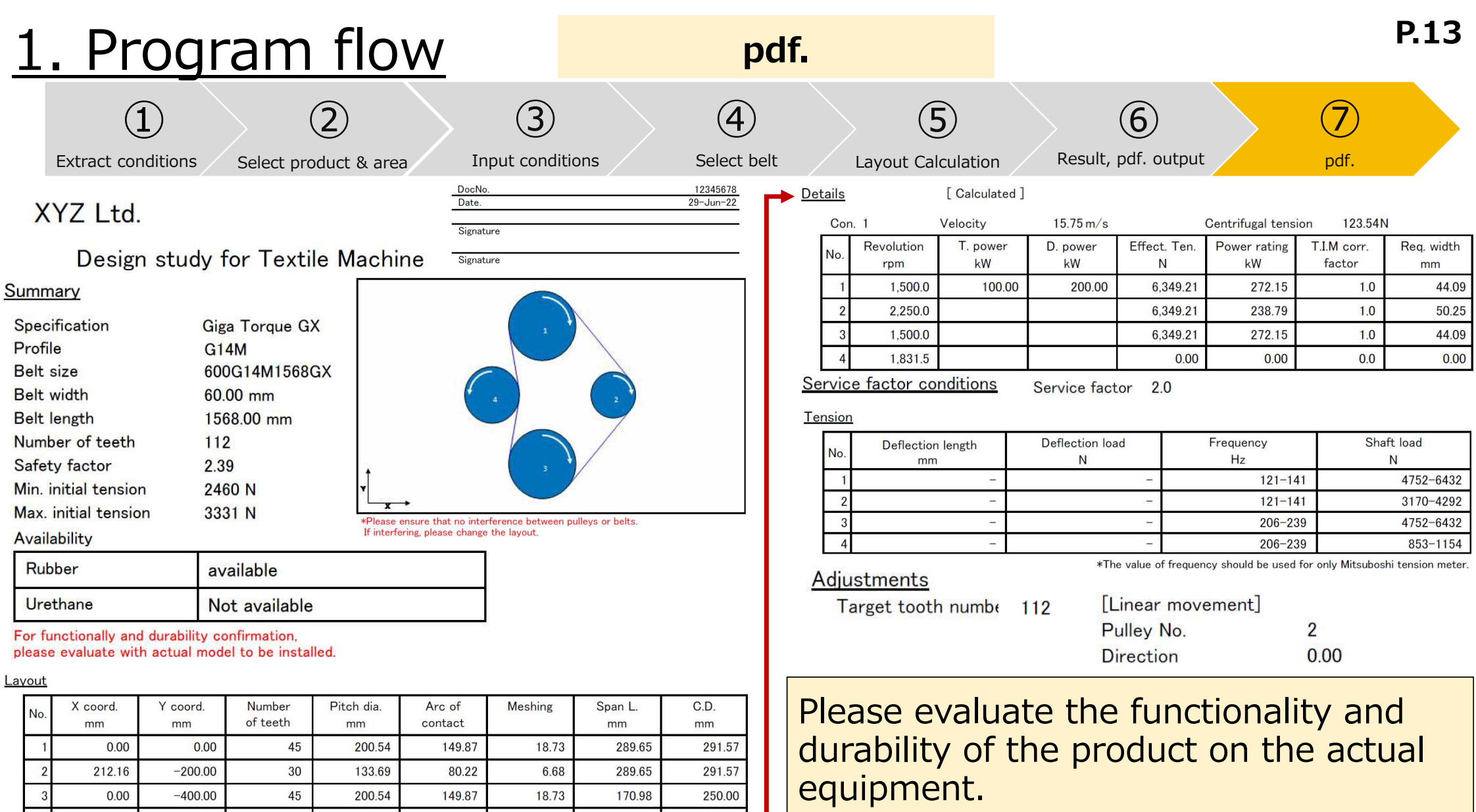

-3

 $-150.00$ 

 $-200.00$ 

 $\overline{\mathbf{0}}$ 

164.24

 $-19.96$ 

 $0.00$ 

170.98

250.00

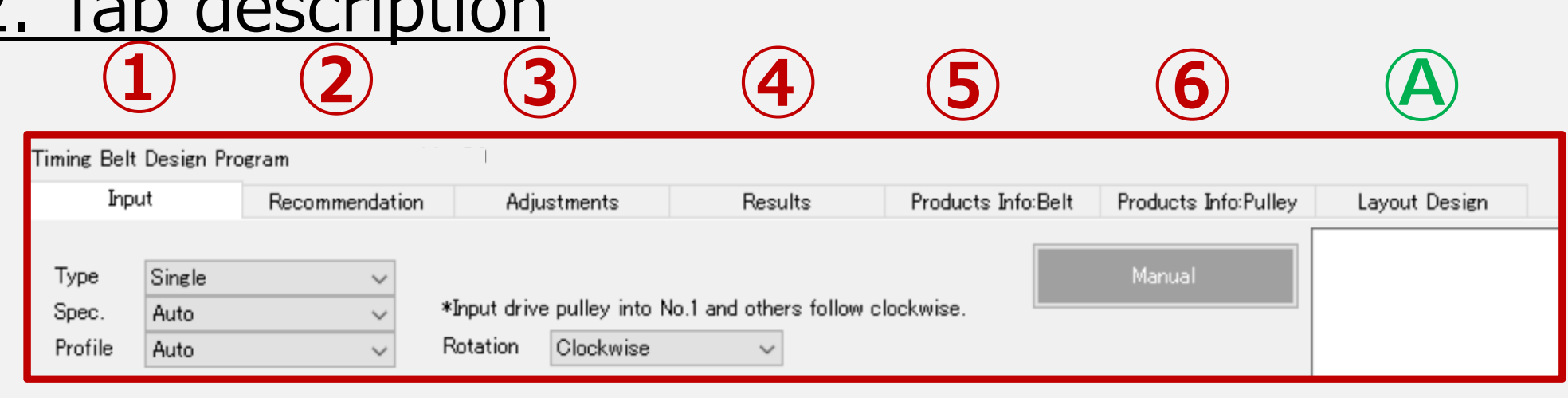

・The design study proceeds in the order **➀-④**.

⑤︓Belt lineup can be checked.

 $T_a$  decade description

- ⑥︓Standard pulley (tooth) can be checked.
- Ⓐ︓Layout design can be performed separately from timing belt design study.

#### 3-1)Input tab : Input procedure

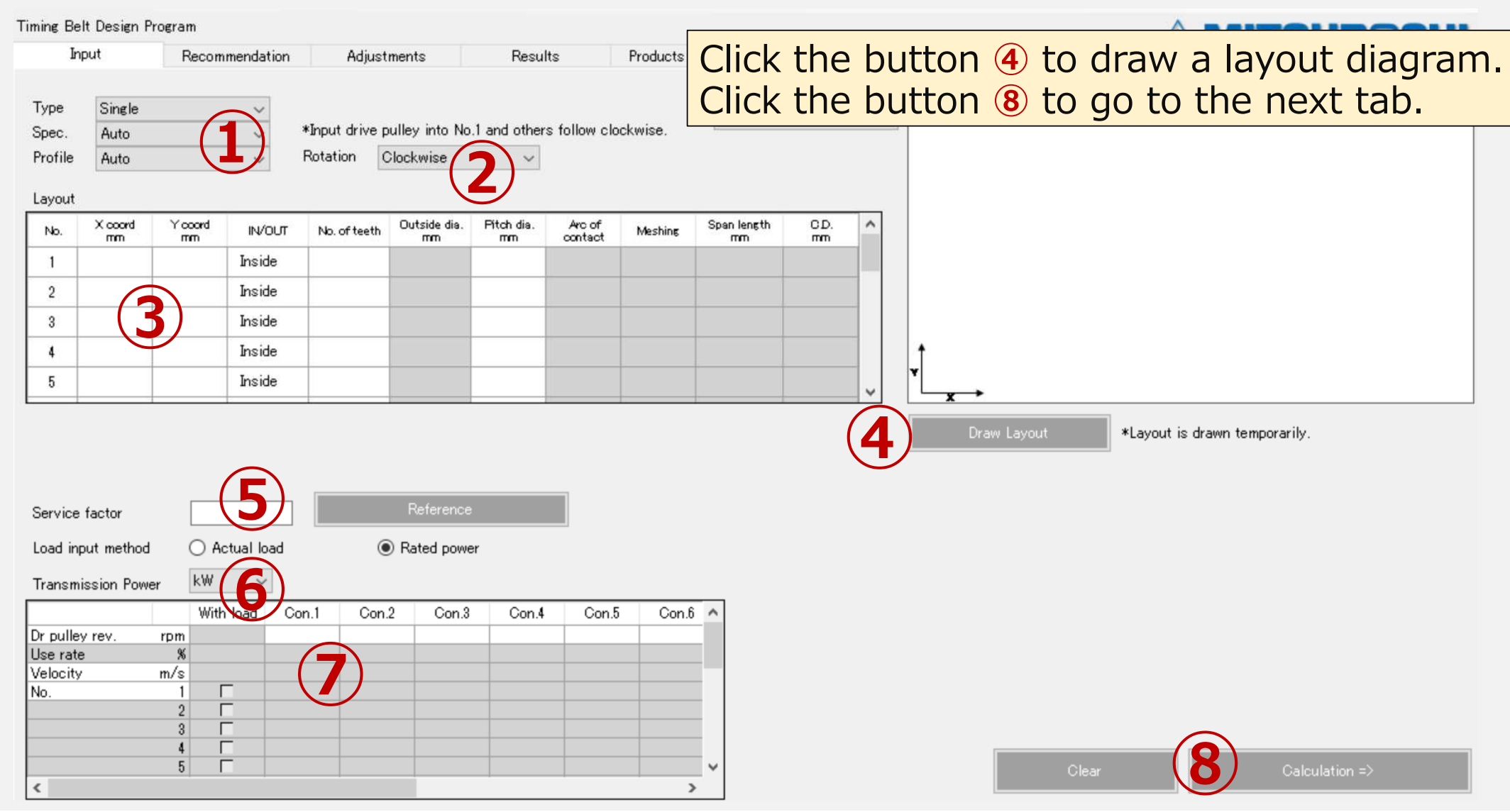

#### **P.16**3-2) Input tab : Select belt type **A MITSUBOSHI** Input Recommendation Products Info:Belt Layout Design Adjustments Results Products Info:Pulley Single Manual Type **➀**\*Input drive pulley into No.1 and others follow clockwise. Spec Profile Auto Rotation Clockwise  $\checkmark$ Layout X coord Yooord Outside dia. Pitch dia Arc of Span length CD.  $\land$ No. **IN/OUT** No. of teeth **Meshing** contact  $\pi$ co  $\mathsf{m}\mathsf{m}$ mm mm  $\mathbf{m}$ mm Indida  $\overline{1}$  $\overline{2}$ Single Type  $\overline{3}$ Type(required) :Select Single/Double $\frac{4}{3}$ Giga Torque GX Spec. 5 Spec. :Select automatic/requested belt typeProfile Auto Profile :Select automatic/requested tooth profileReference Service factor Load input method ◯ Actual load Rated power kW  $\checkmark$ **Transmission Power** With load Con.1 Con.2 Con.3 Con.4 Con.5  $Con.6$ Dr pulley rev. rpm Use rate - % Velocity  $m/s$ No.  $\overline{1}$  $\overline{2}$  $\Box$ г  $\overline{3}$  $\frac{4}{3}$ ┍ 5 Clear Calculation  $\Rightarrow$  $\epsilon$  $\rightarrow$

#### 3-3) Input tab : Draw layout

#### **<Layout drawing procedure>**

➁Select pulley rotation direction→③Input layout conditions

→④Display layout diagram

・**Input required in the white condition field.**

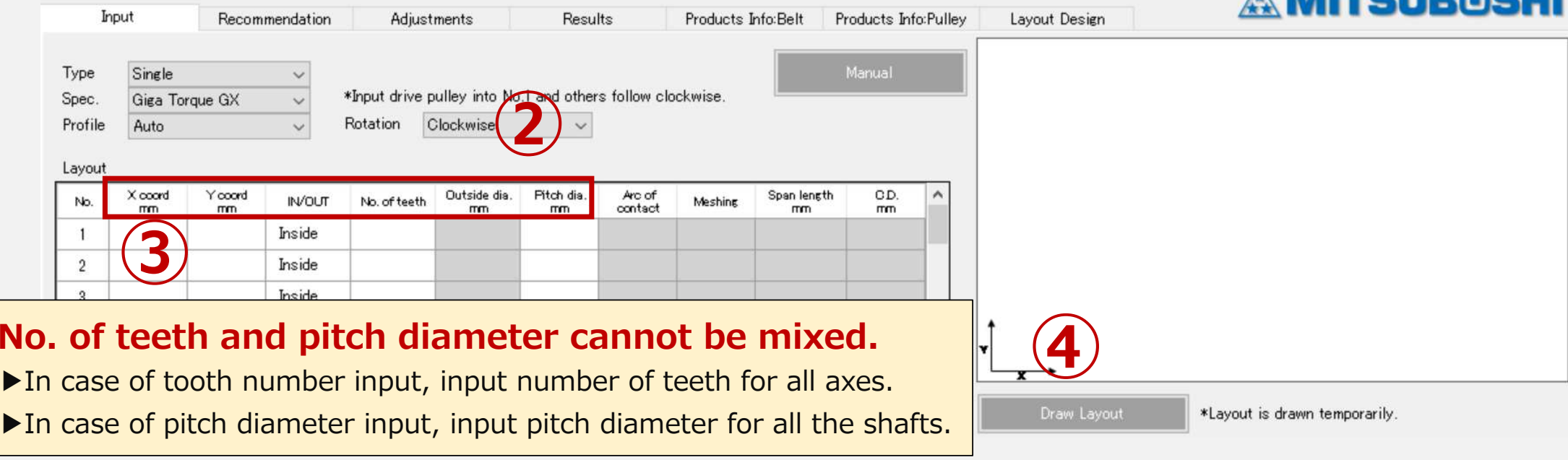

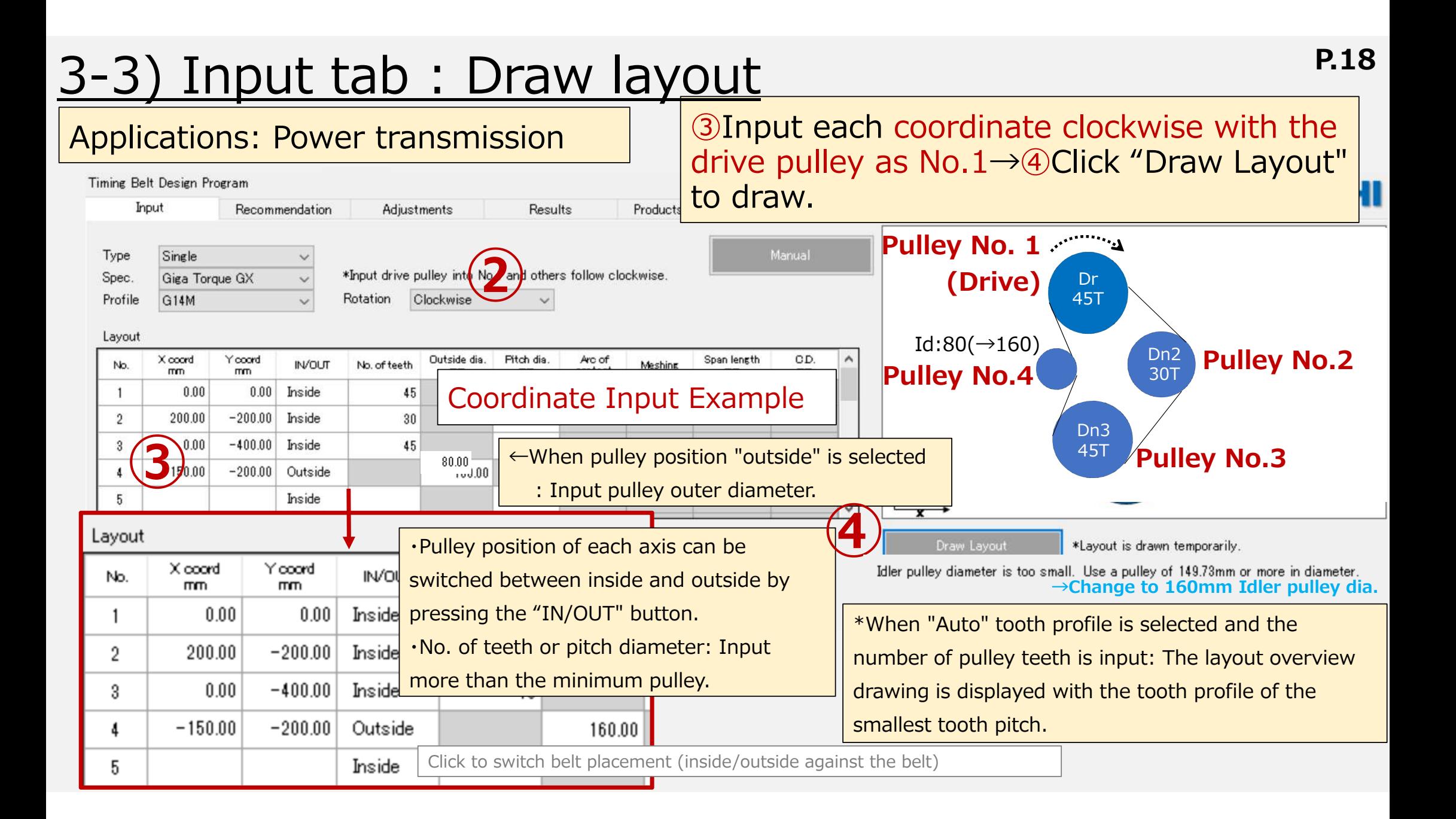

#### 3-4) Input tab : Service factor

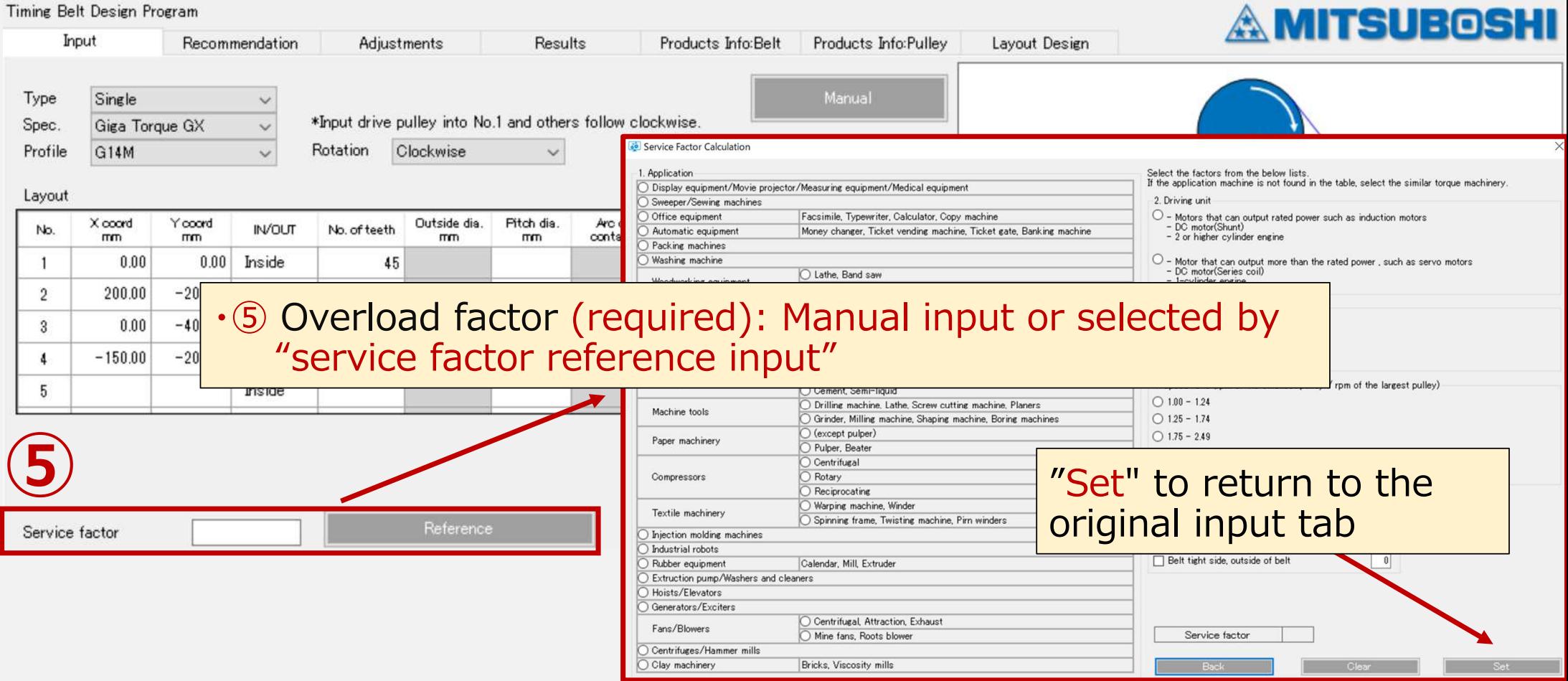

### 3-4) Input tab : Service factor reference input

**P.20**

 $\times$ 

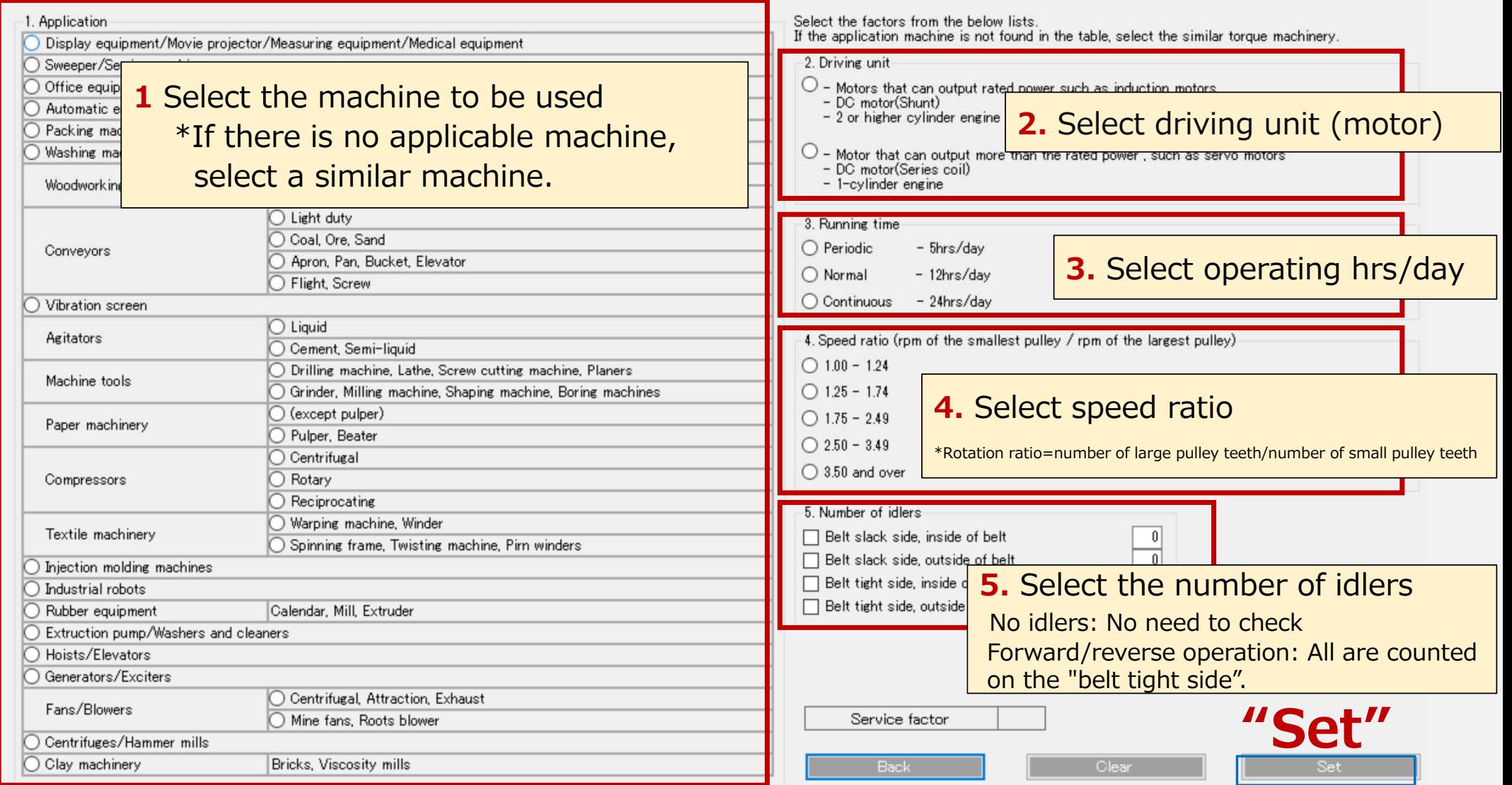

#### 3-5) Input tab : Transmission power unit selection

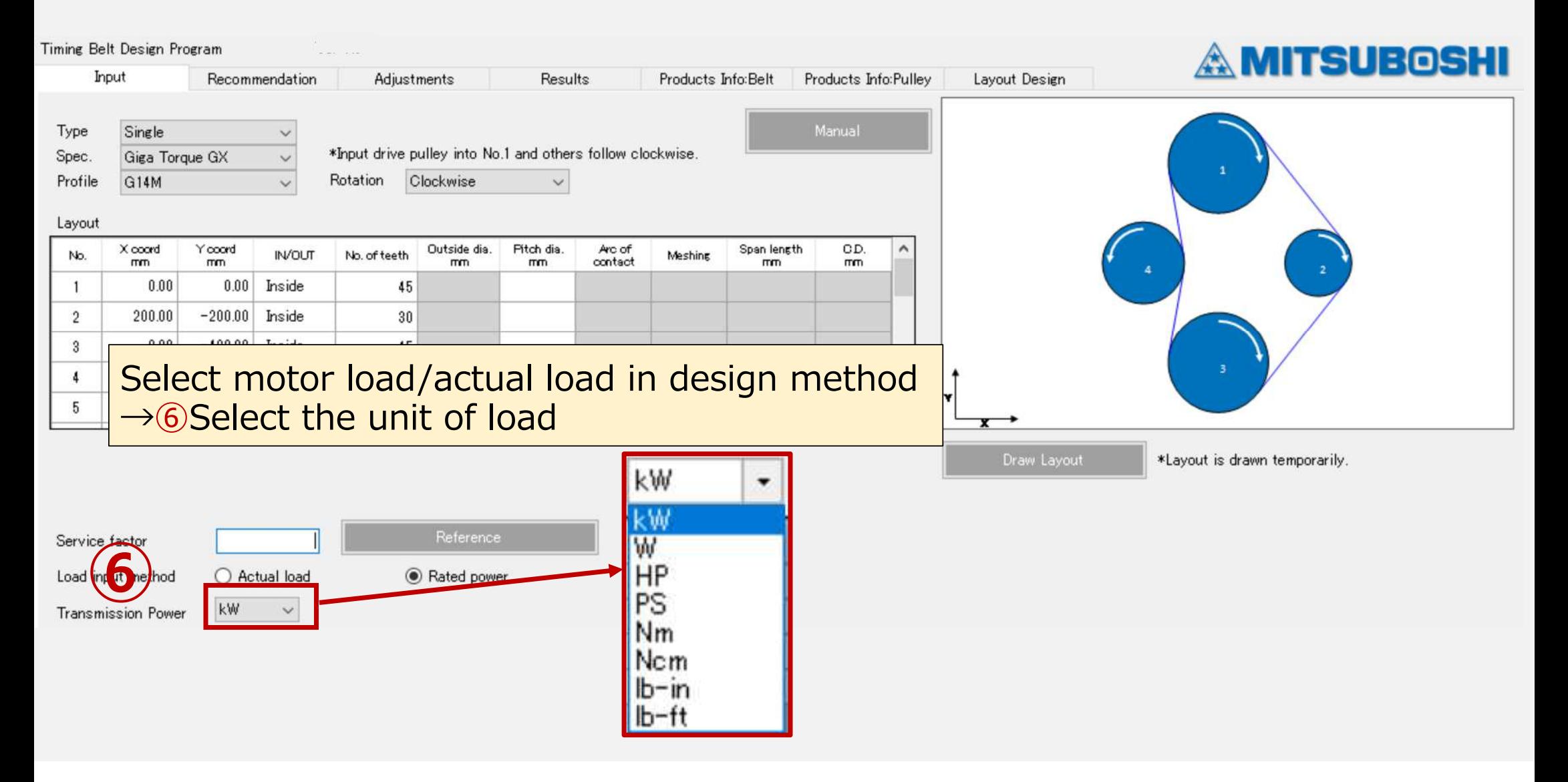

### 3-6) Input tab : Input conditions

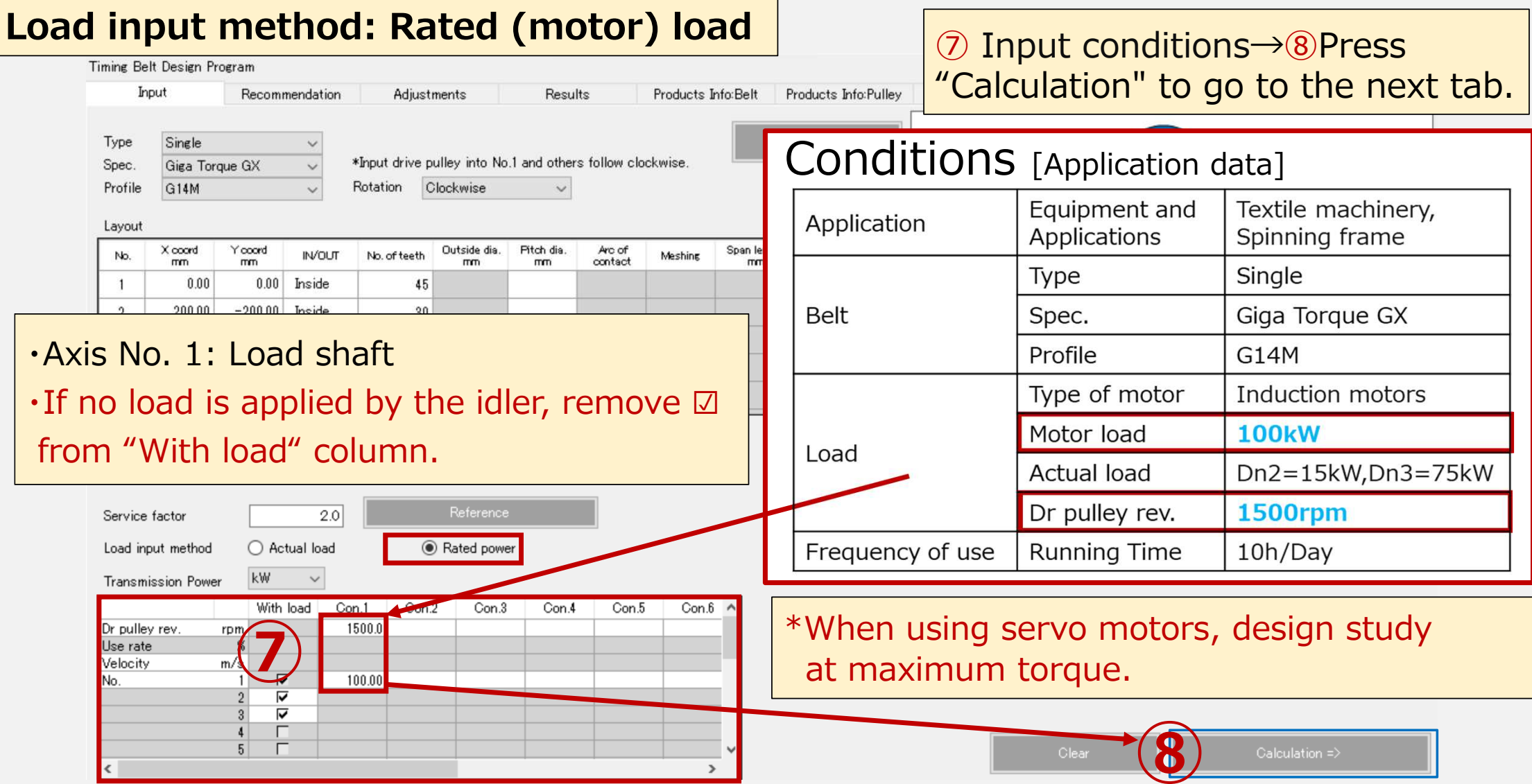

### 3-6) Input tab : Input conditions

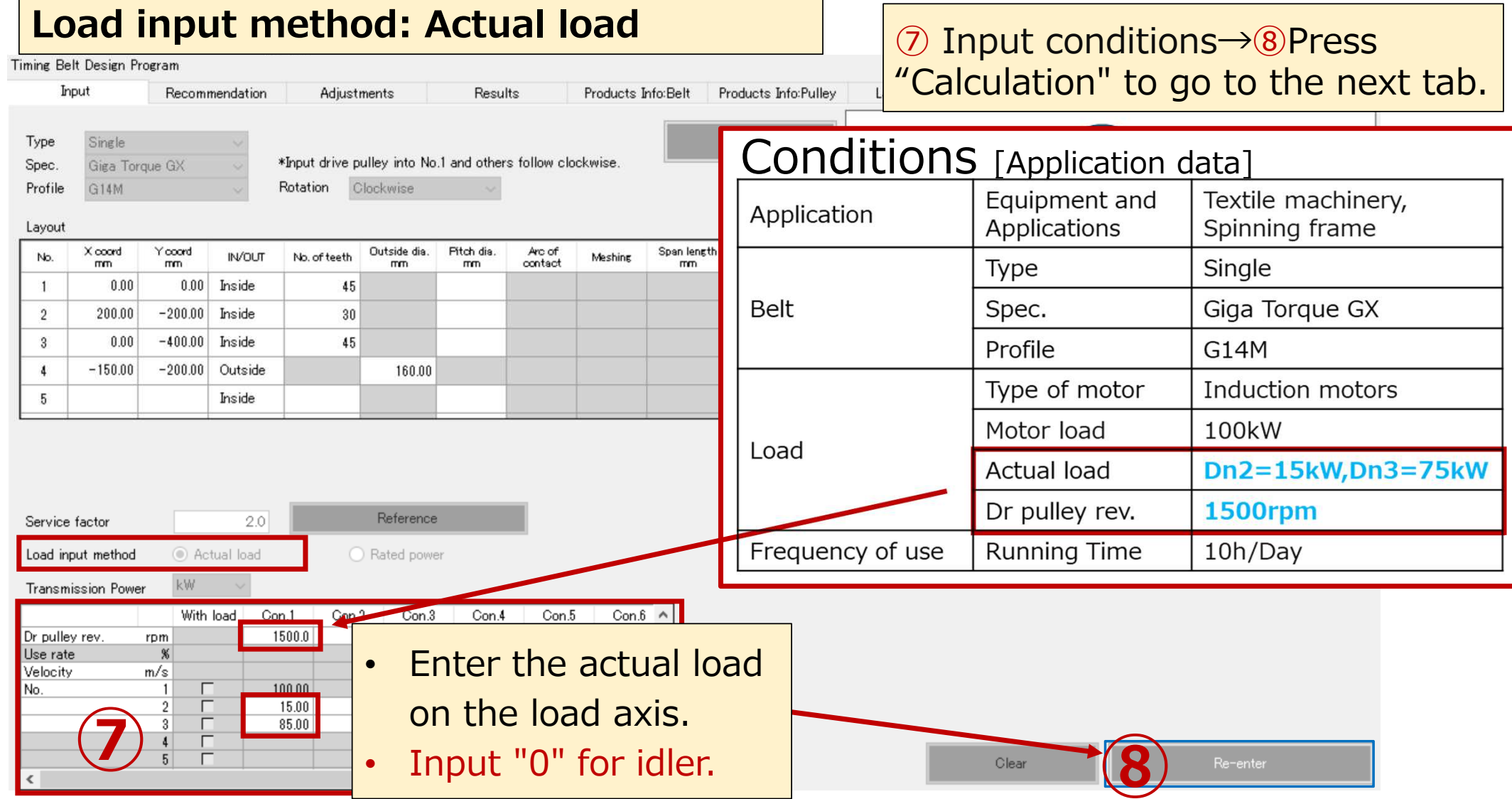

### 4. Recommendation tab (Belt selection list)

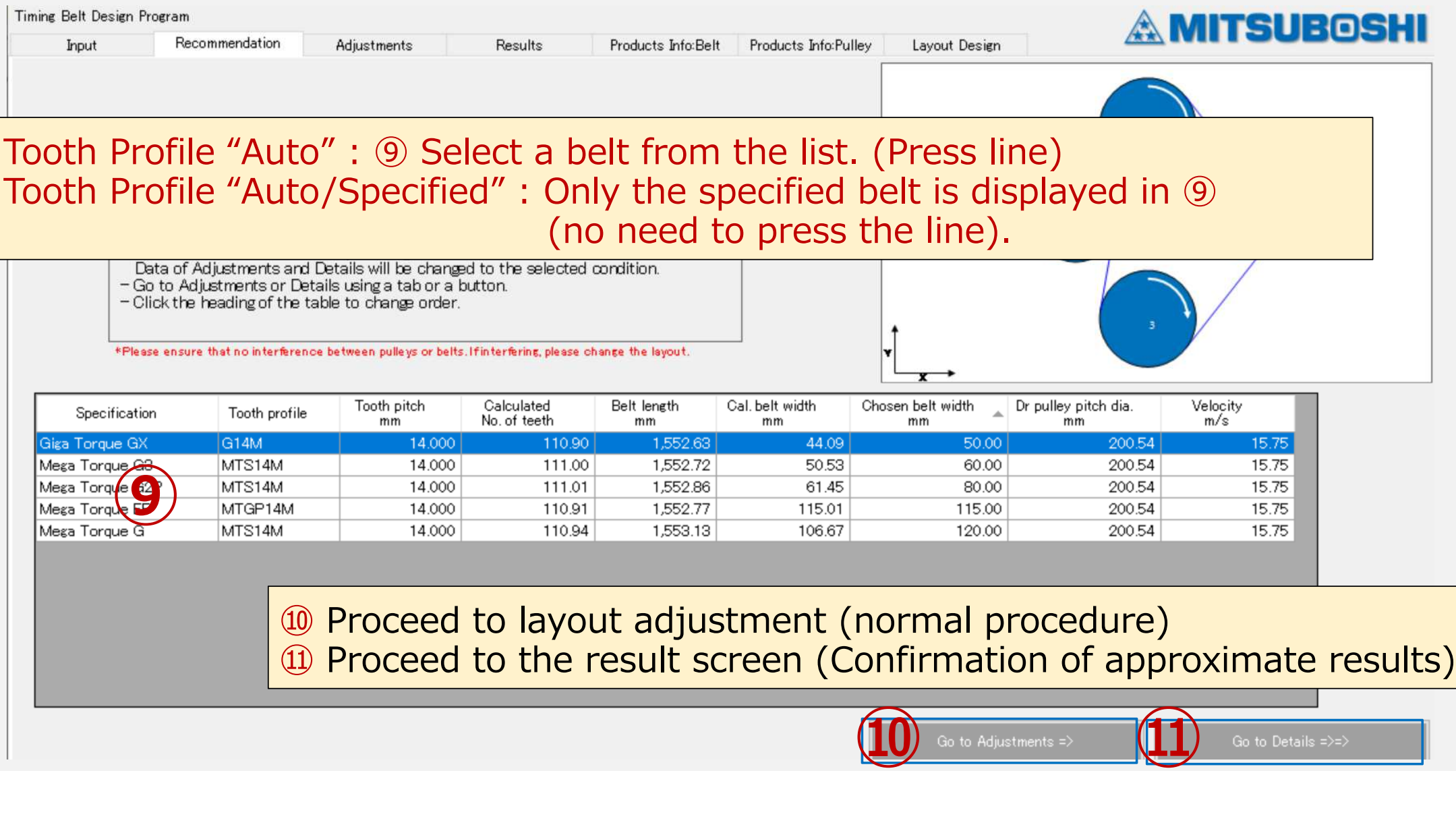

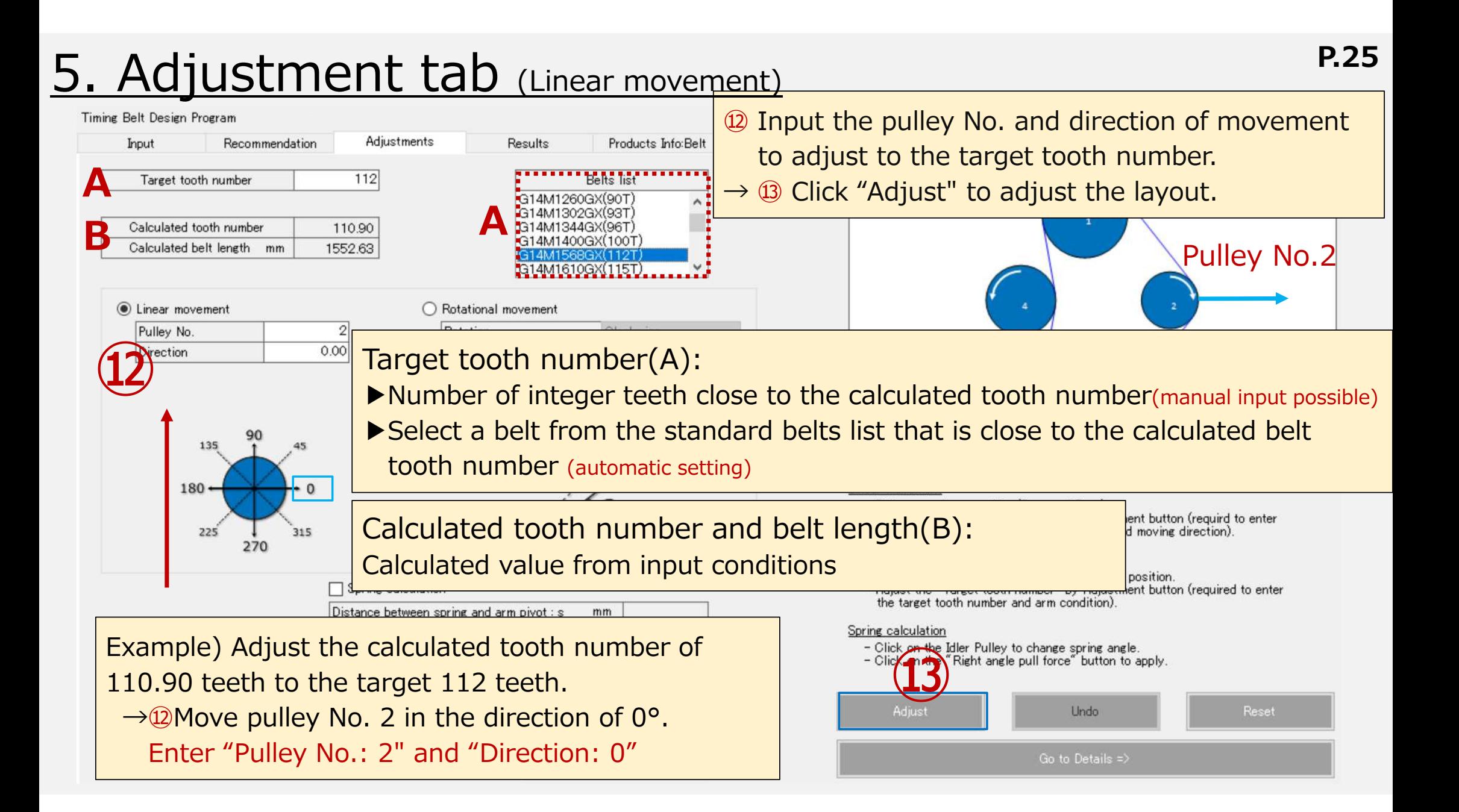

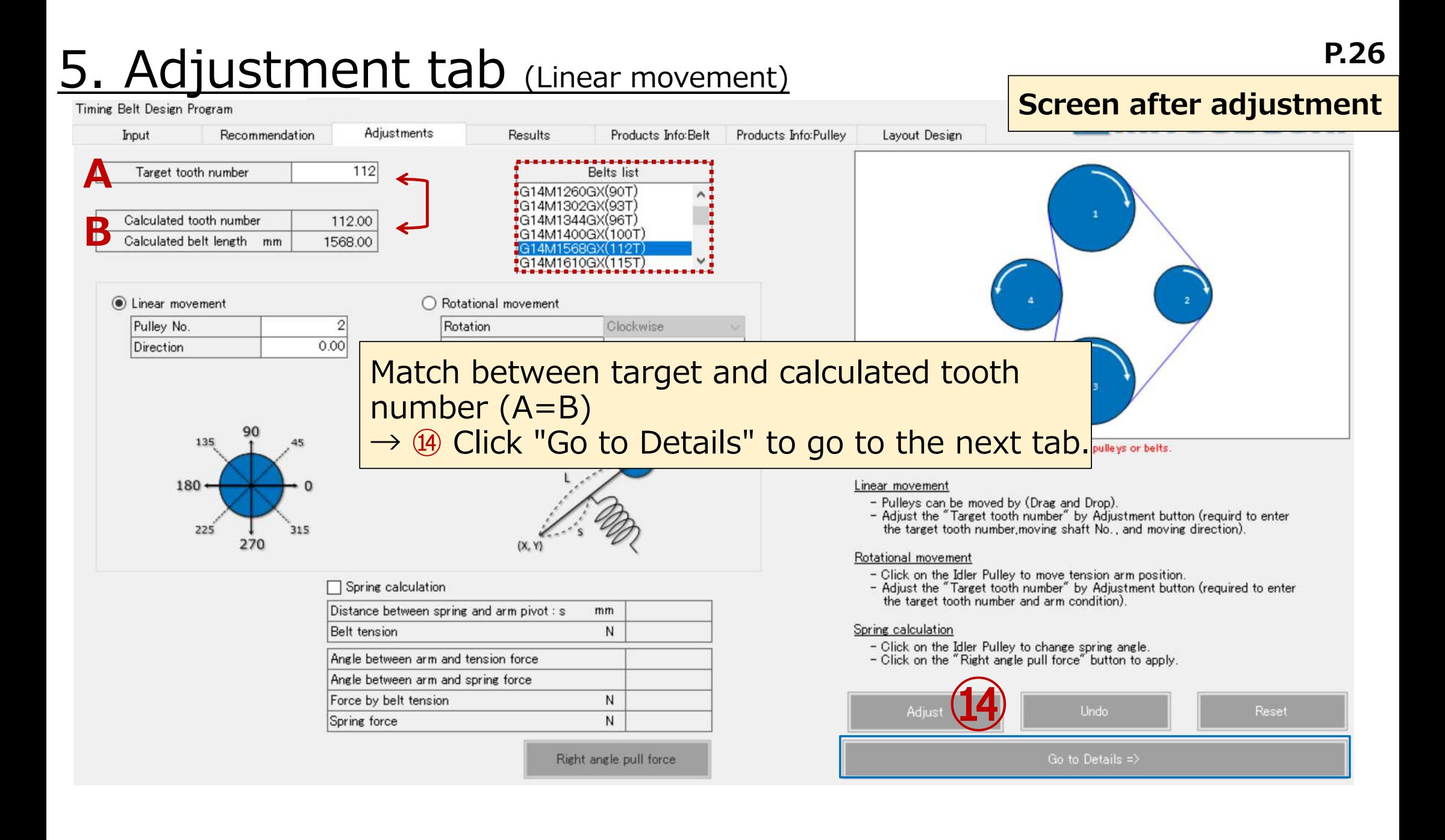

#### 5. Adjustment tab (Rotational movement)

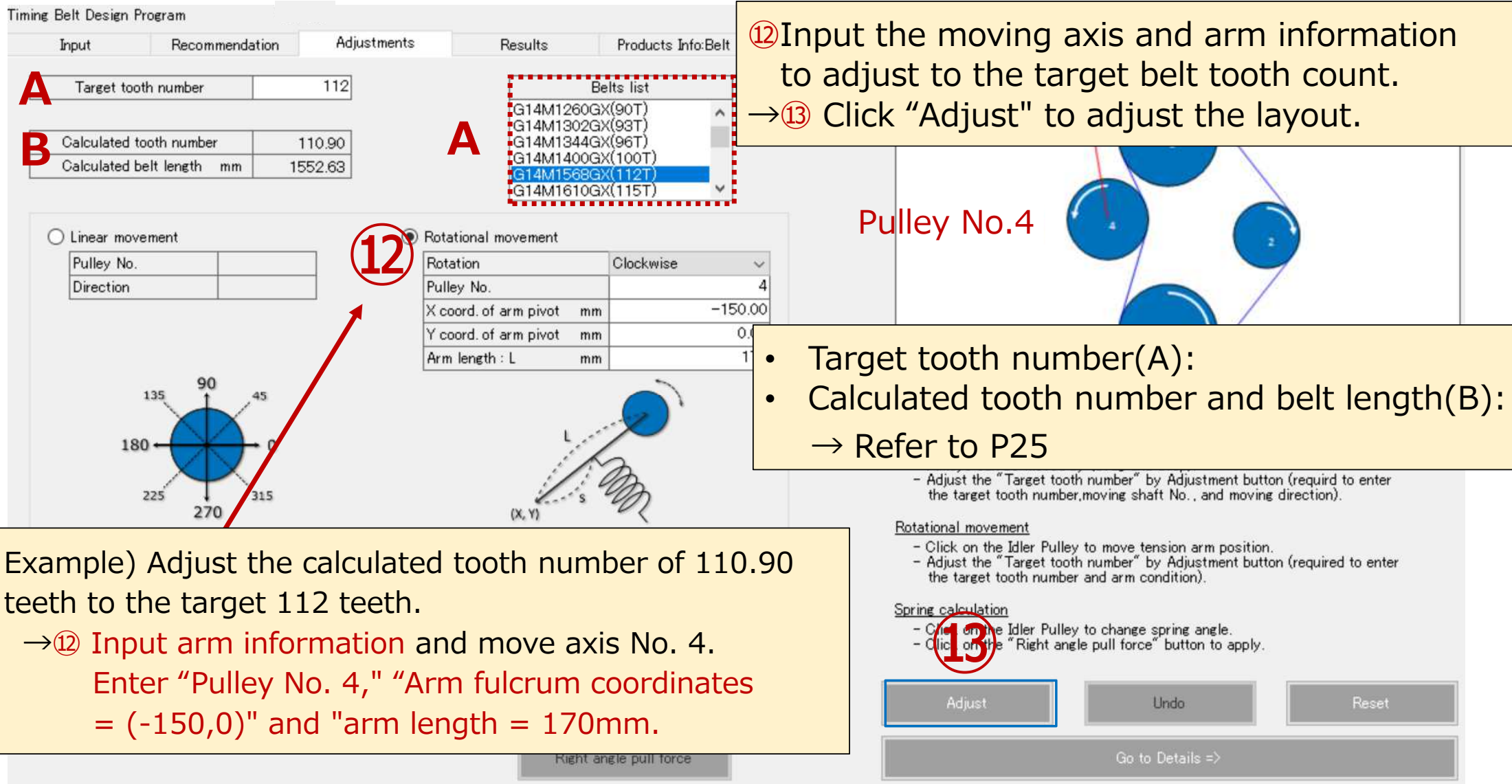

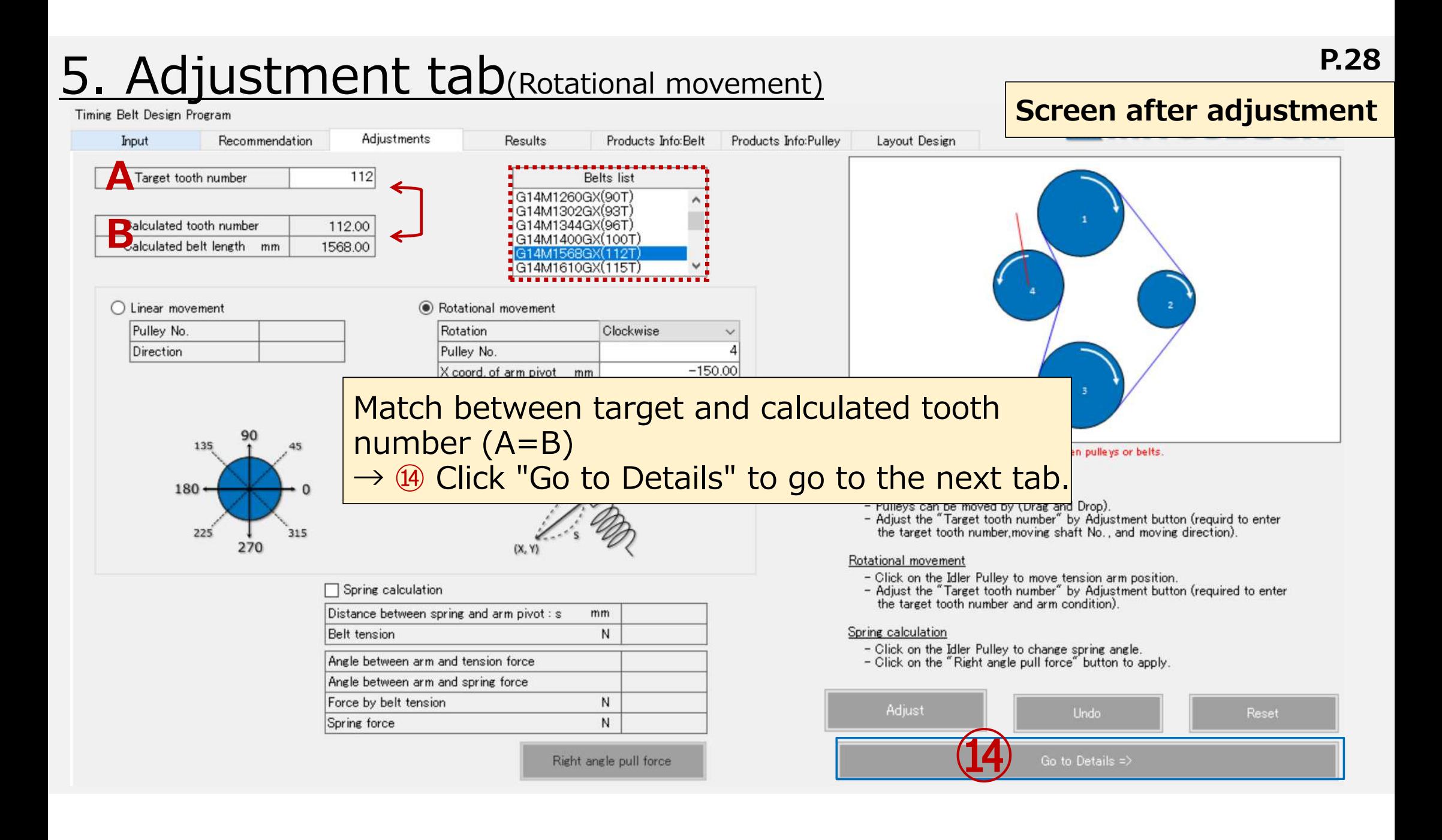

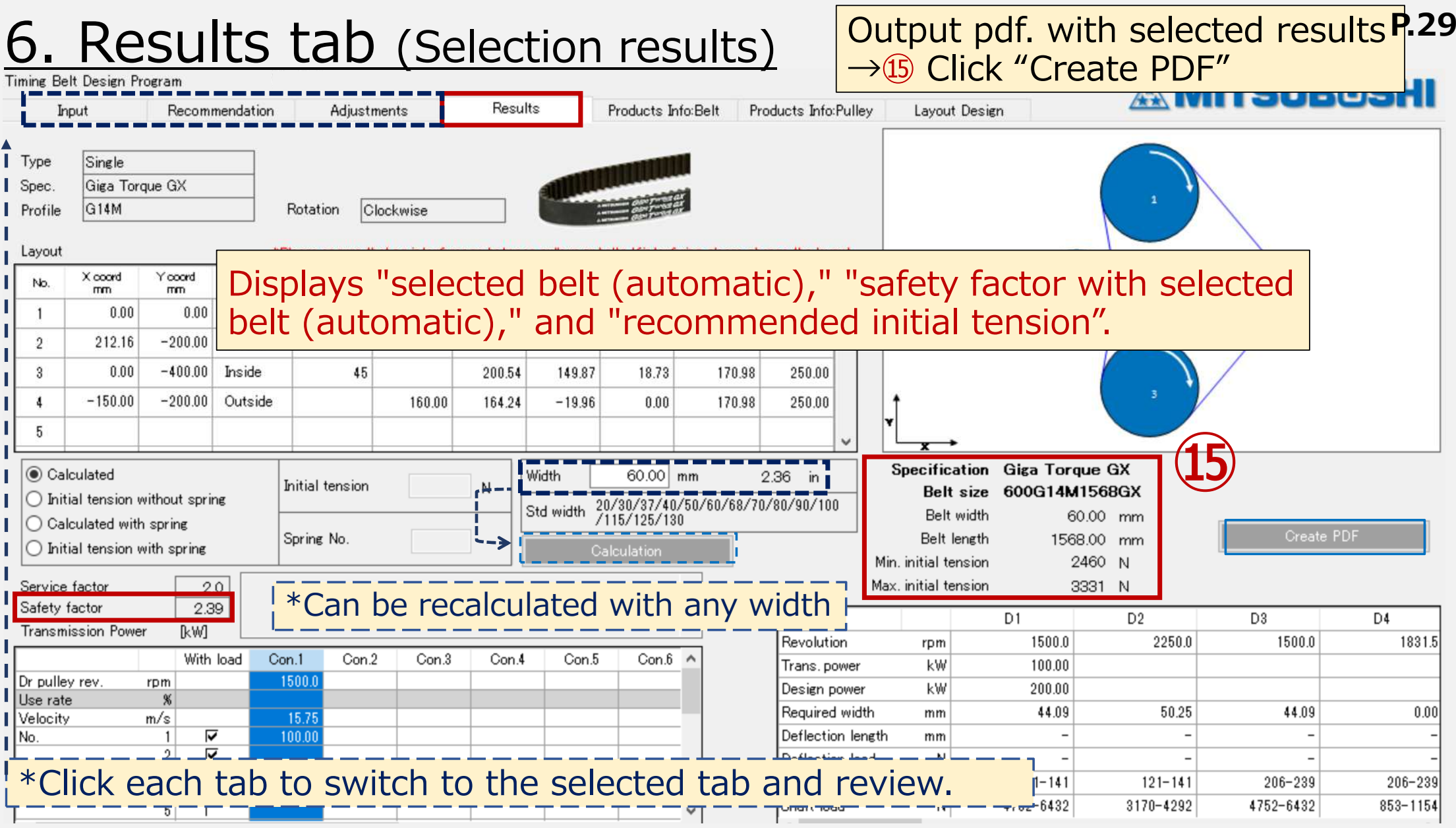

#### 6. Results tab (pdf. creation)

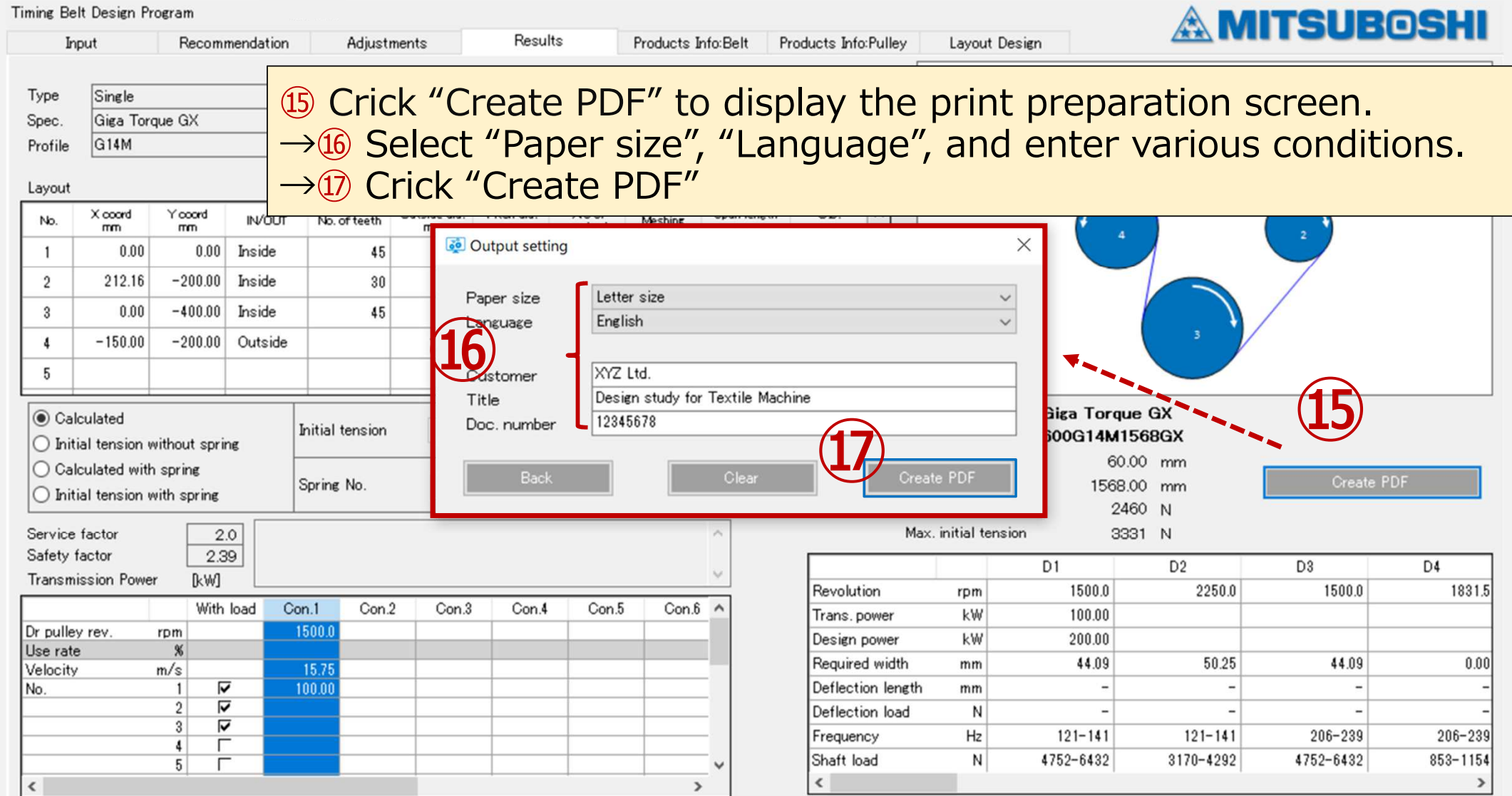

#### **P.31**7.Supplementary explanation :Input condition re-entry procedure

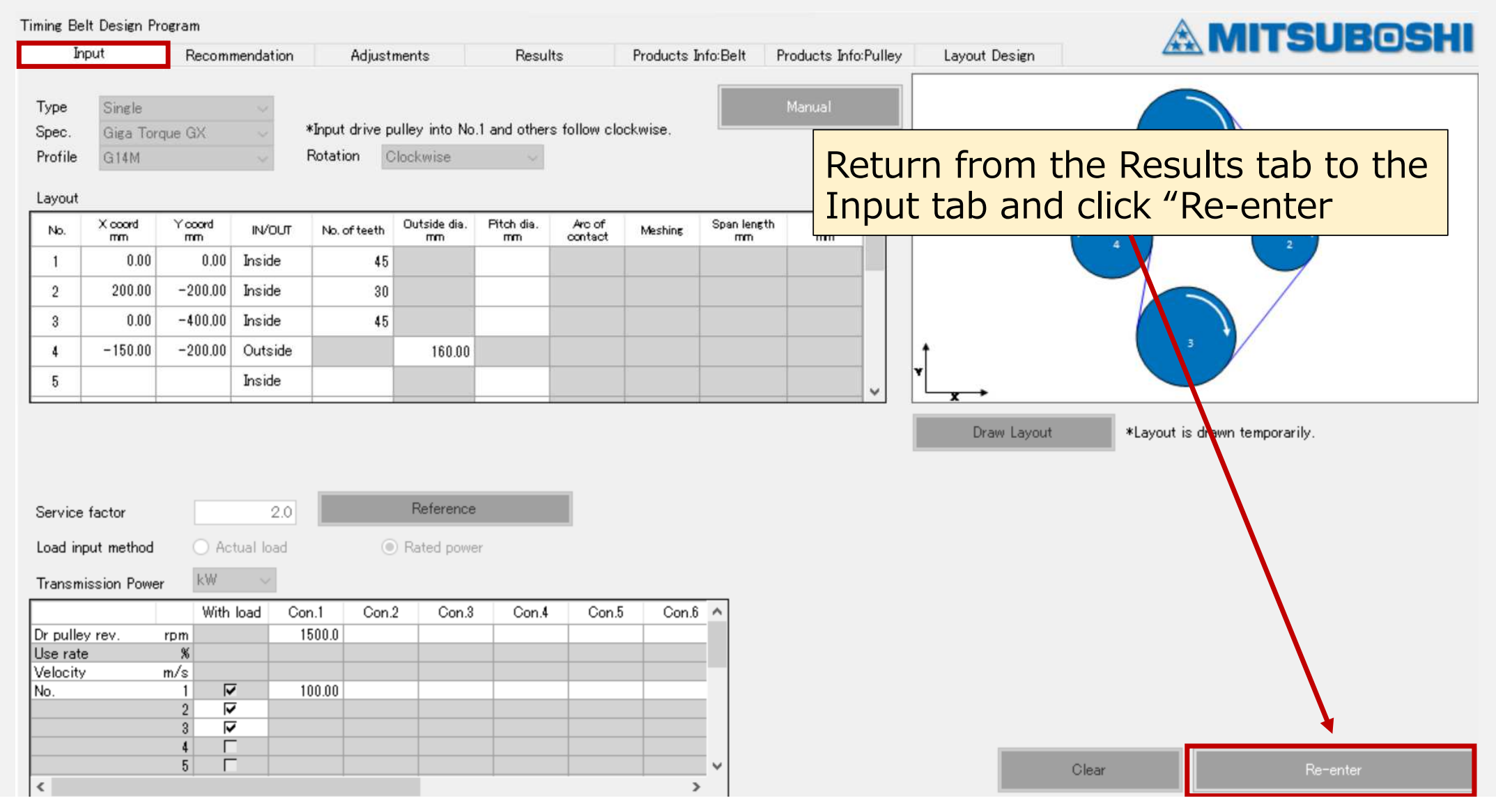

#### **P.32**7. Supplementary explanation : Input condition re-entry procedure

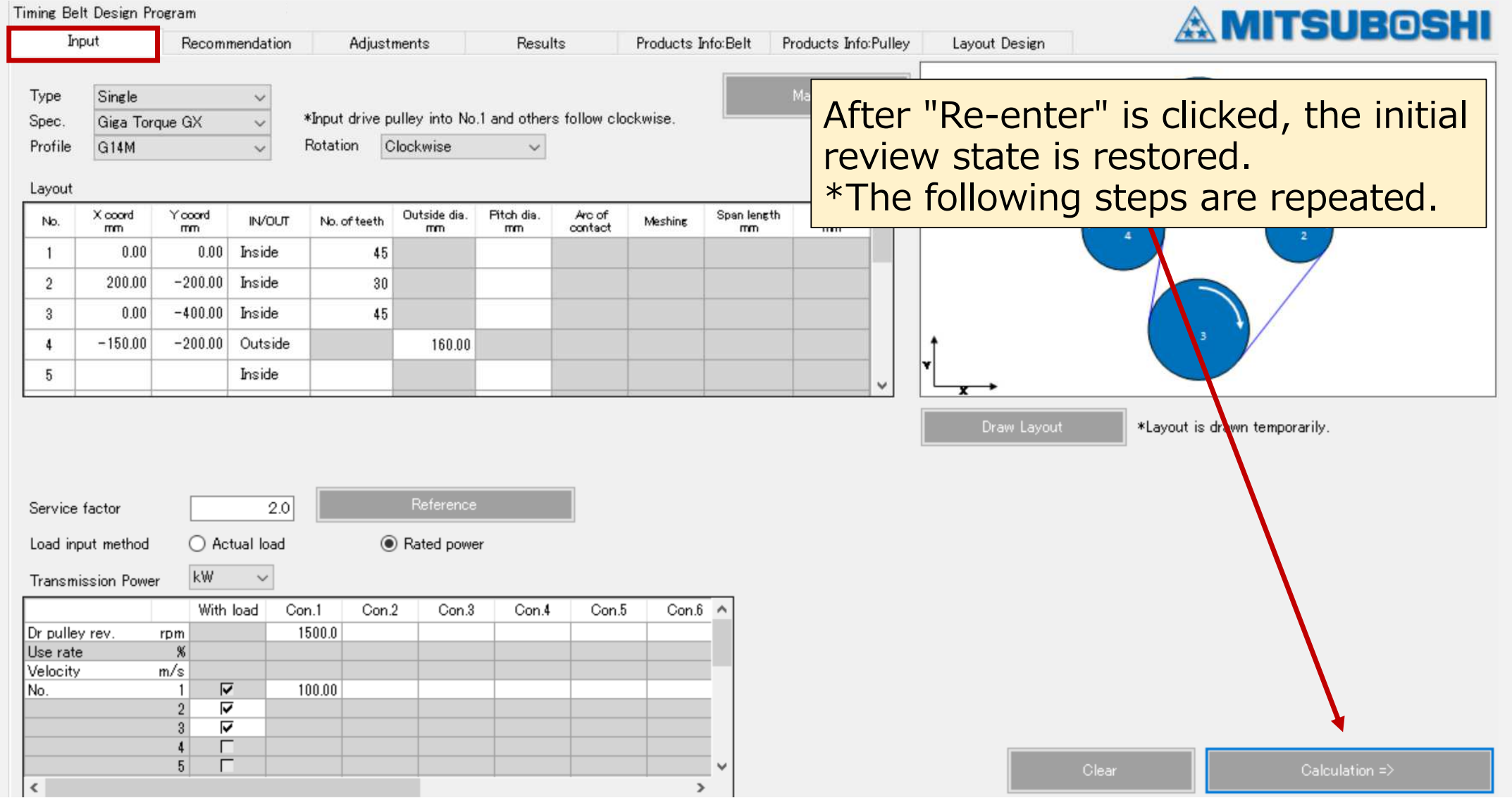

#### 7.Supplementary explanation :Input condition re-entry procedure

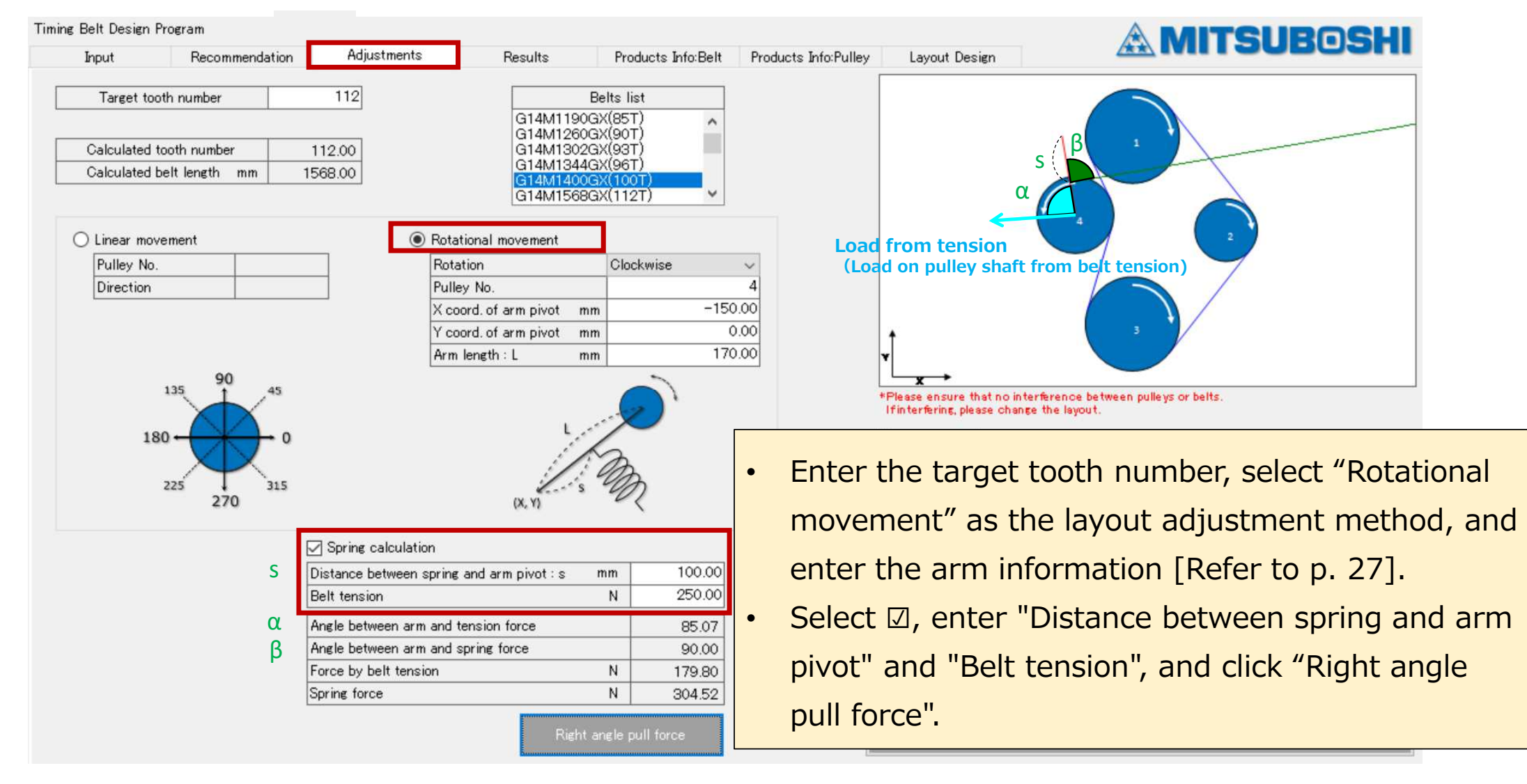

#### 7.Supplementary explanation :File function

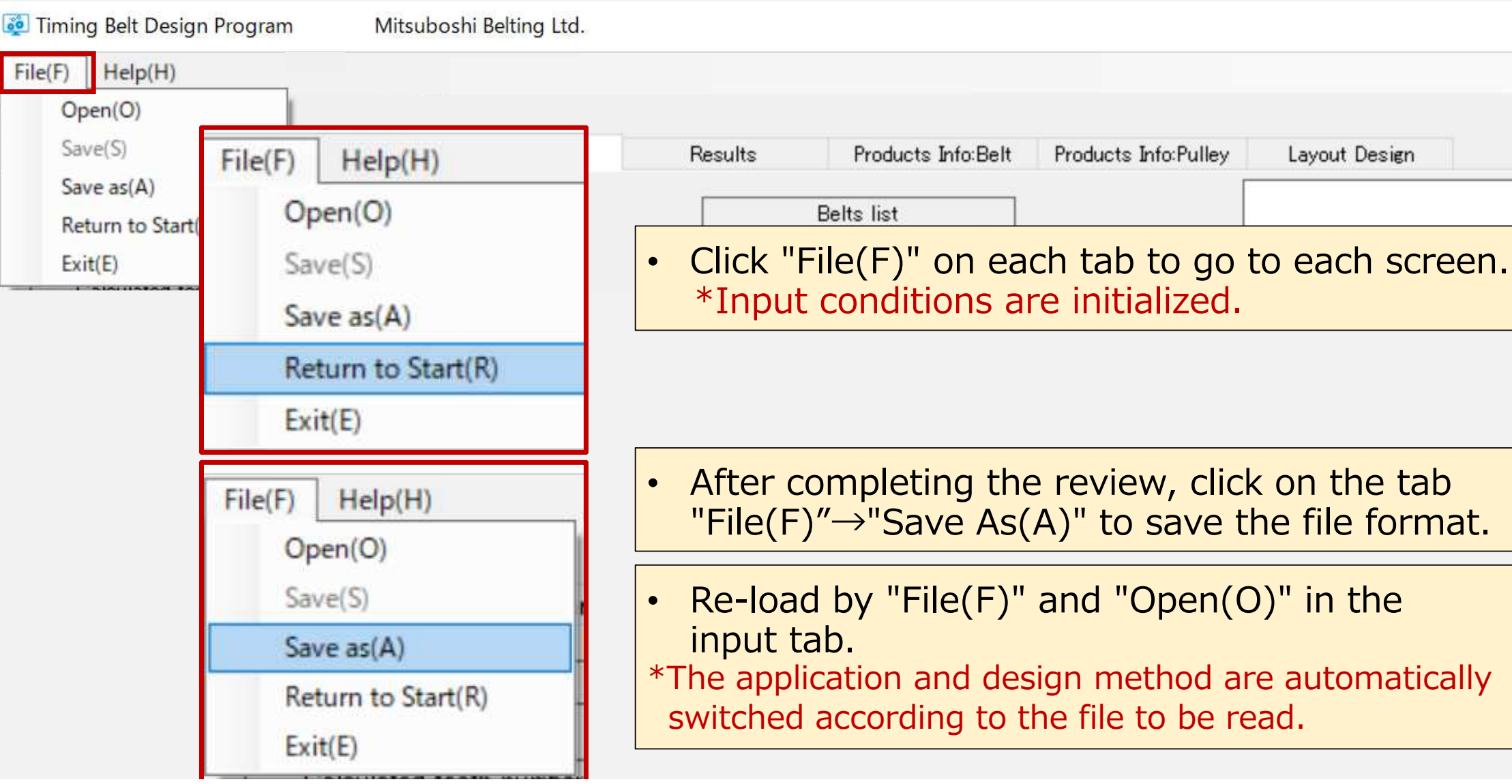

#### 8. Products information : Belt tab

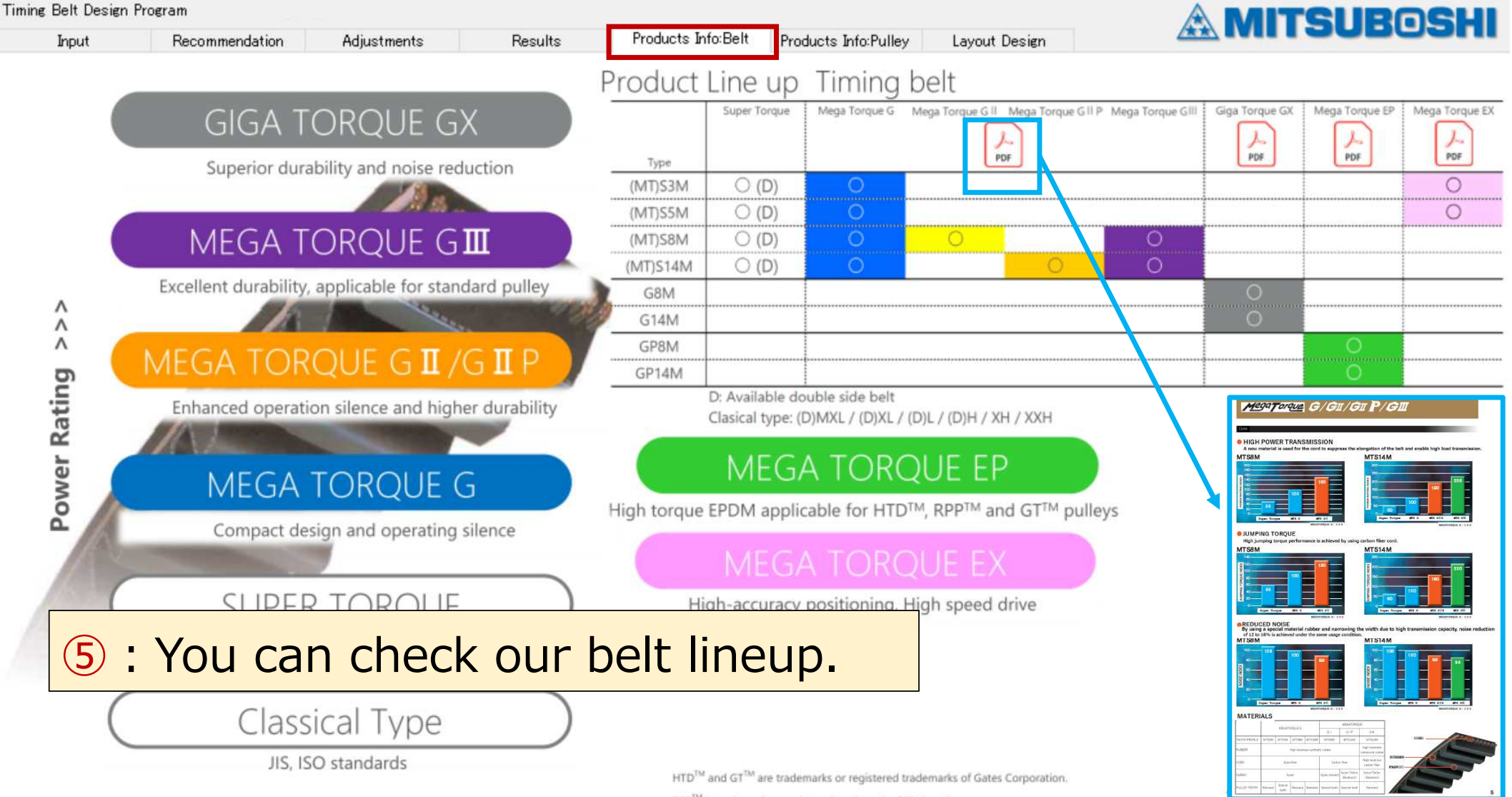

RPP<sup>TM</sup> is trademark or registered trademark of Timken Company.

### 9. Products information : Pulley tab

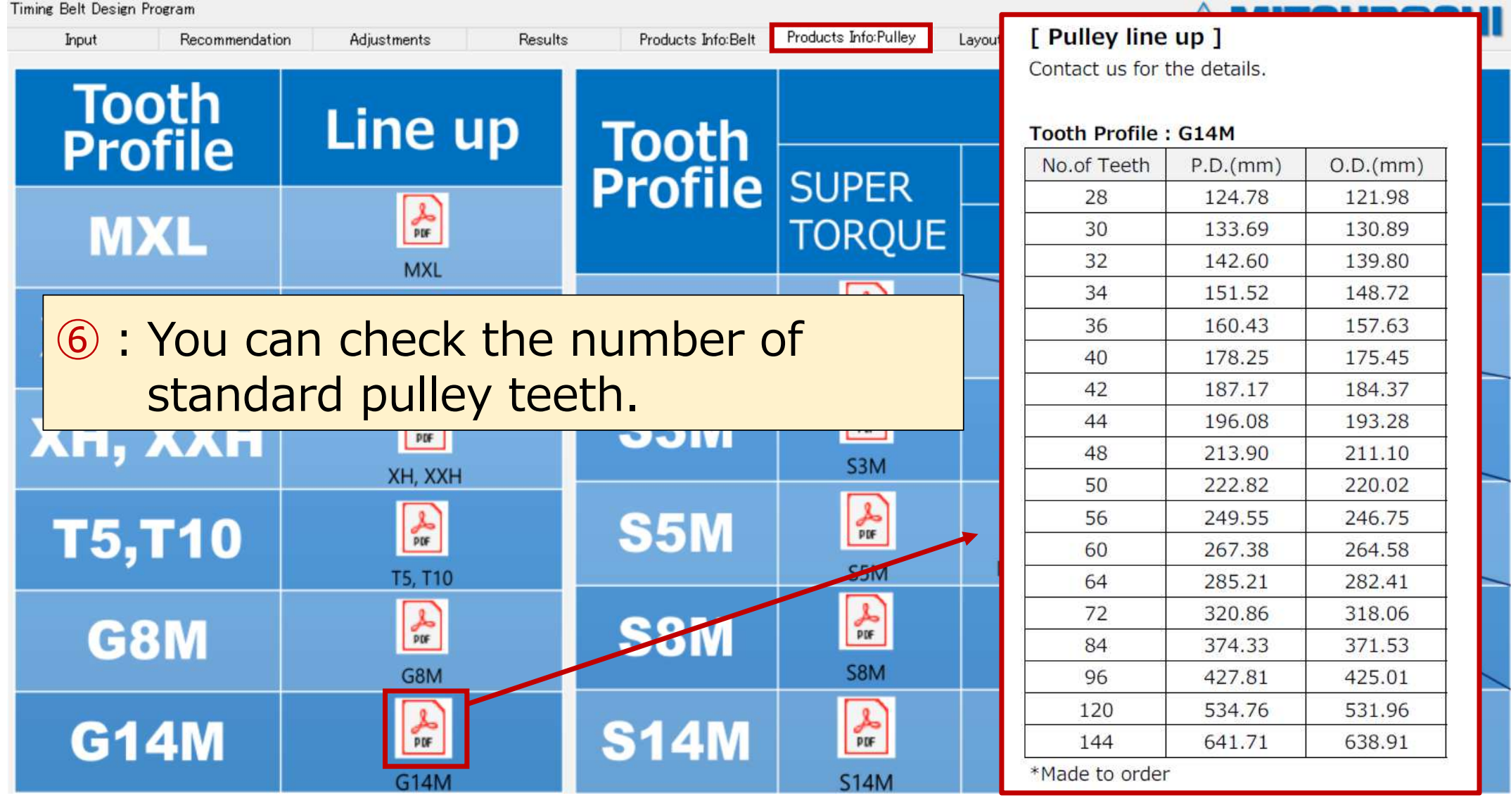

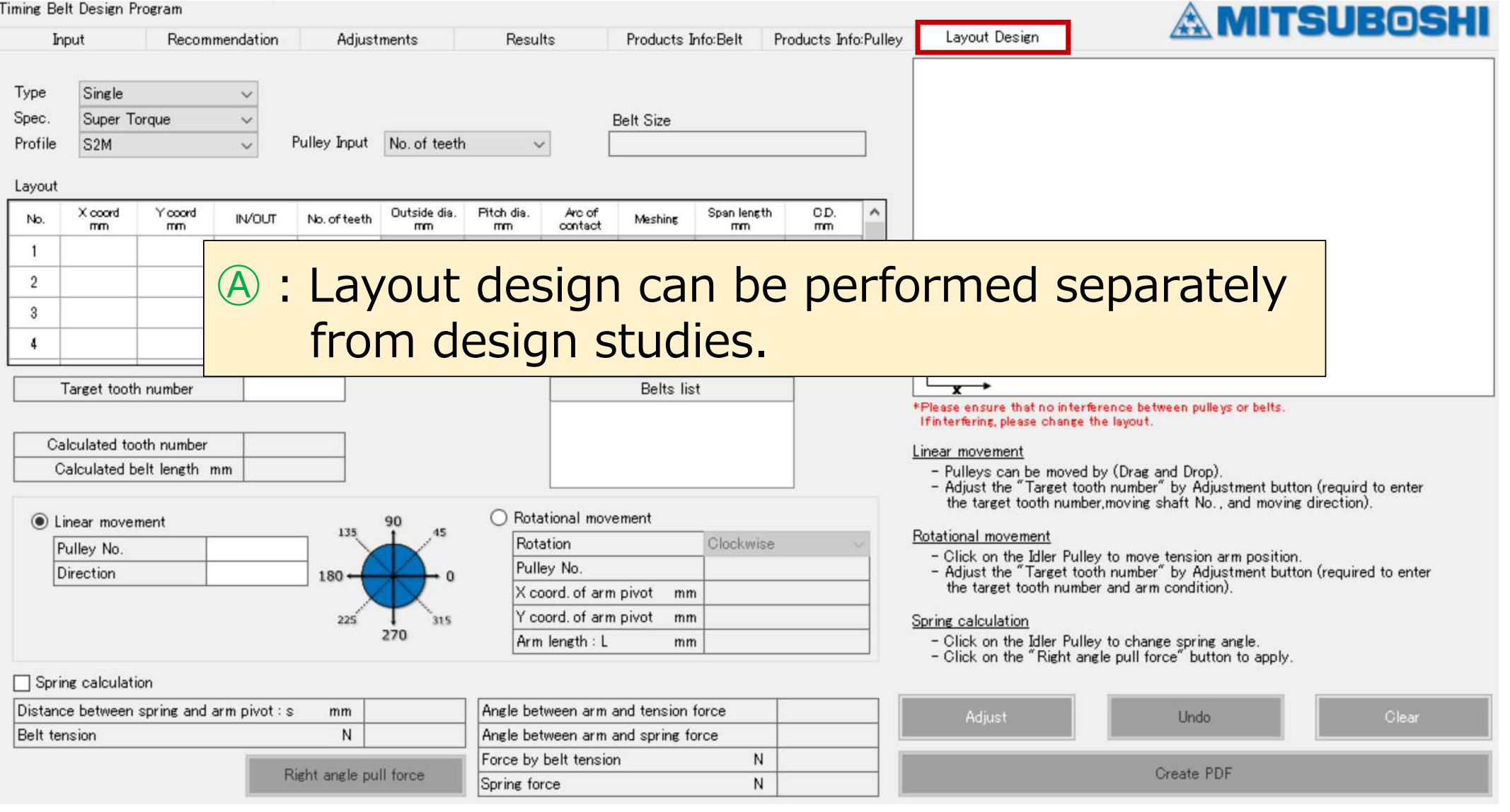

## **① Select Type / Spec./ Profile**

Type : Single/Double Spec. : Select the belt specificationProfile : Select the tooth profile

# **2 Select input method**<br>Select "No. of teeth" or "Pitch

Select "No. of teeth" or "Pitch diameter"

### **3 Input layout conditions**<br>Input the following at each pulley.

Input the following at each pulley.Set the drive pulley as No.1 and input clockwise!

- ・Pulley XY coordinate
- ・Pulley position (select inside or outside)
- ・No. of teeth or pitch diameter (mm)

# **④ Click "Adjust"**

"Layout diagram", "Calculated tooth number", and "belts list" are displayed.

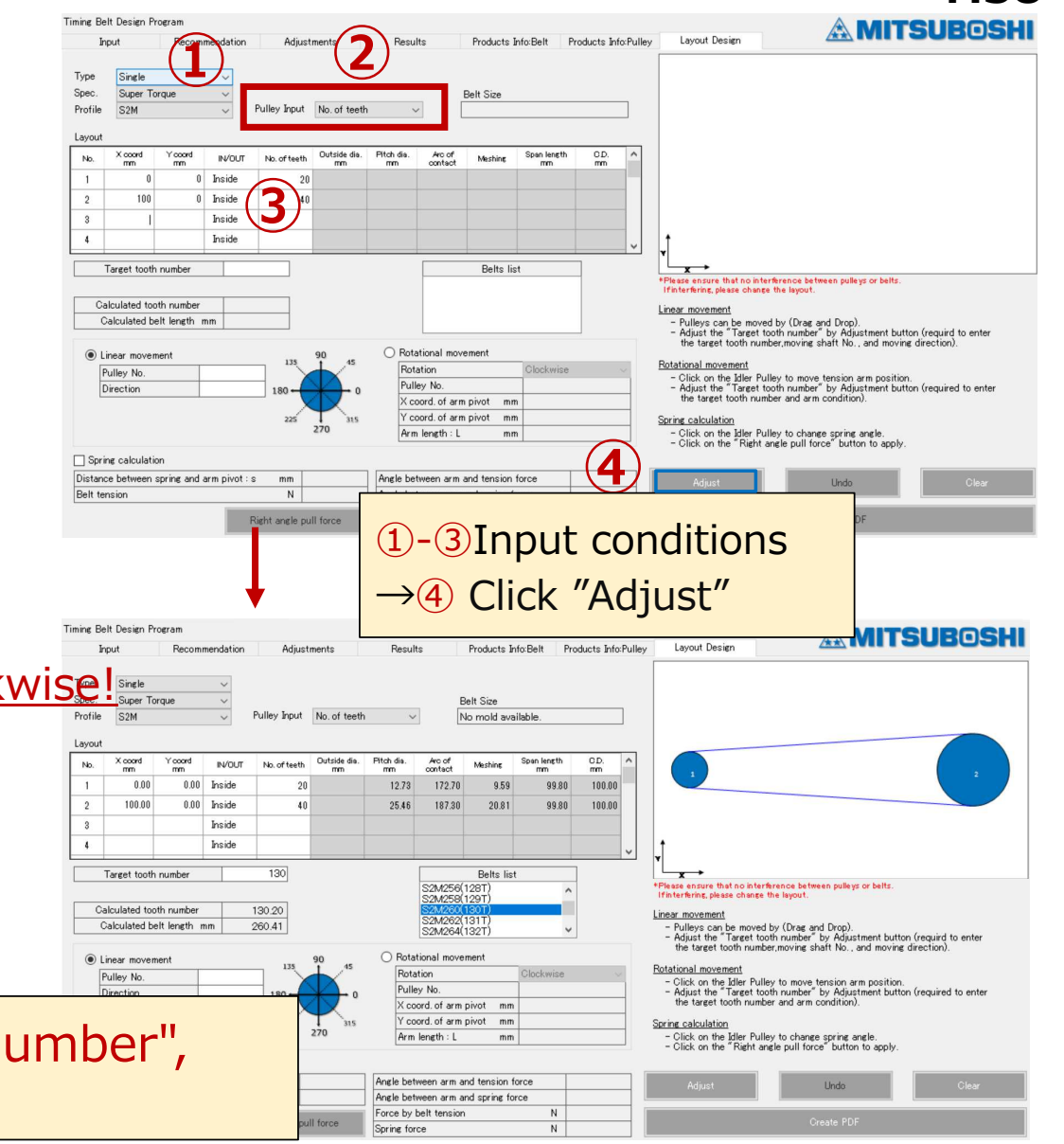

## **<u>Select belt size</u><br>• Select a belt size free**

- Select a belt size from the standard belt list and click.
- $\Rightarrow$  This will be reflected in the target belt tooth count.

#### **⑥ Select and execute movement method**

- •• Same as for layout adjustment during design study. [See p.25-28]
- • Select the movement method and press "Move" button.
- \* To correct the error, click on "Undo".

\* To erase or review the data, click on "Clear".

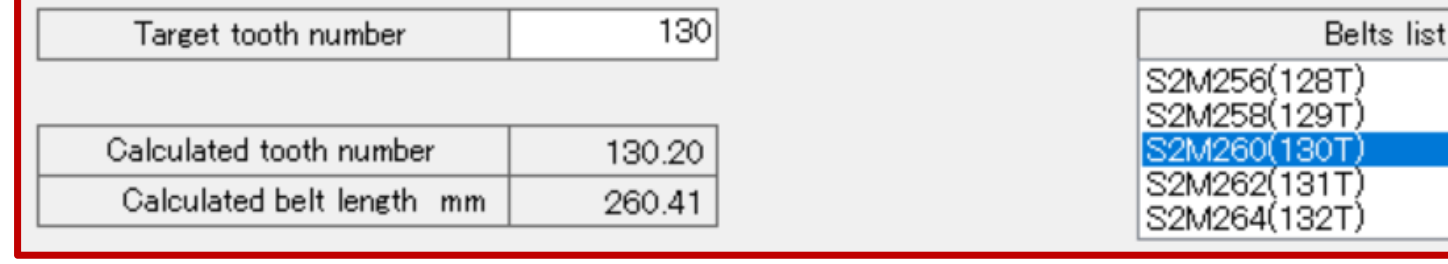

Timing Belt Design Program

Super Torque

opord

 $\times$  coord

 $0.00$ 

Target tooth number

Calculated tooth number

Inear movemer

Pulley No.

Direction

Spring calculation

100.00

**Topic** 

Tyne Single

**Spec** 

Profile S<sub>2M</sub>

Layout

No.

 $\overline{1}$ 

 $\overline{2}$ 

 $\overline{3}$ 

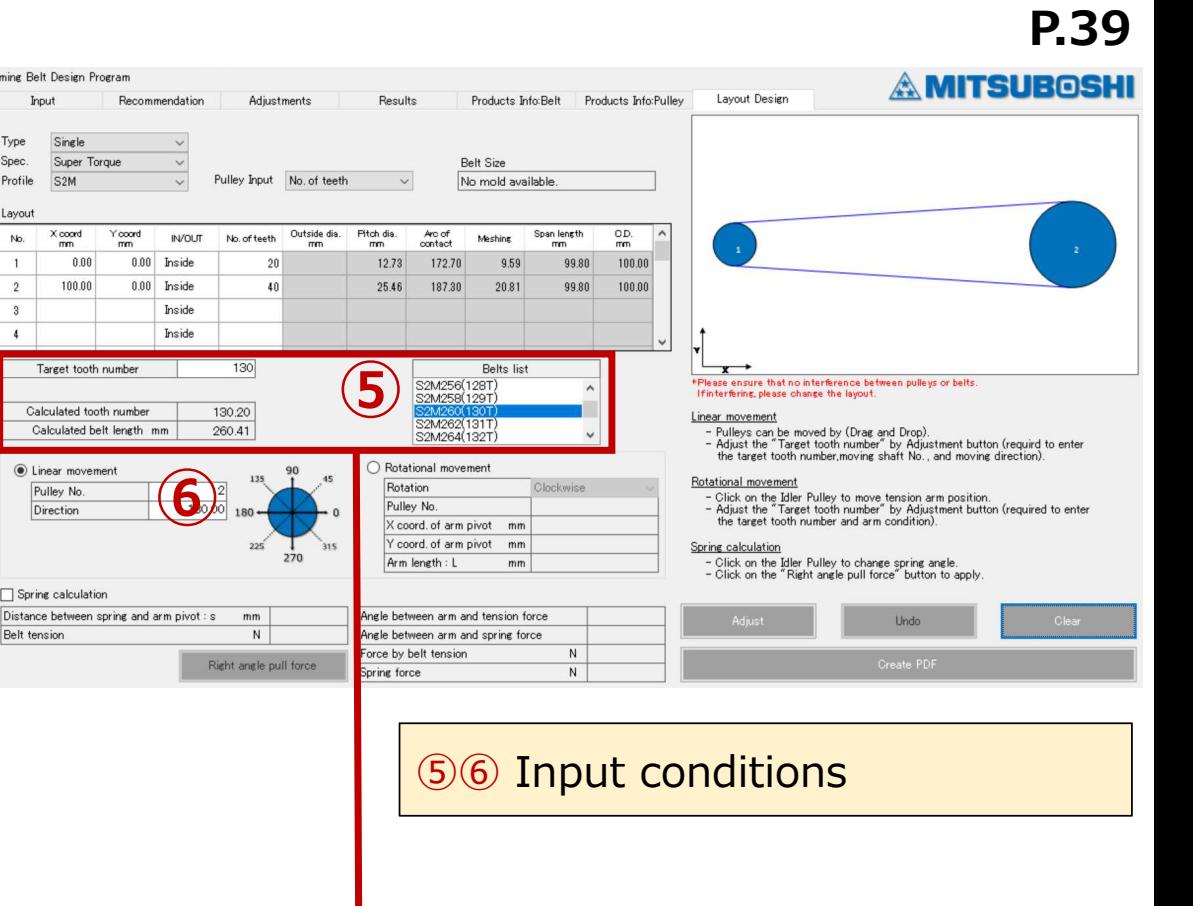

**⑦ Create PDF file**

Crick "Create PDF"

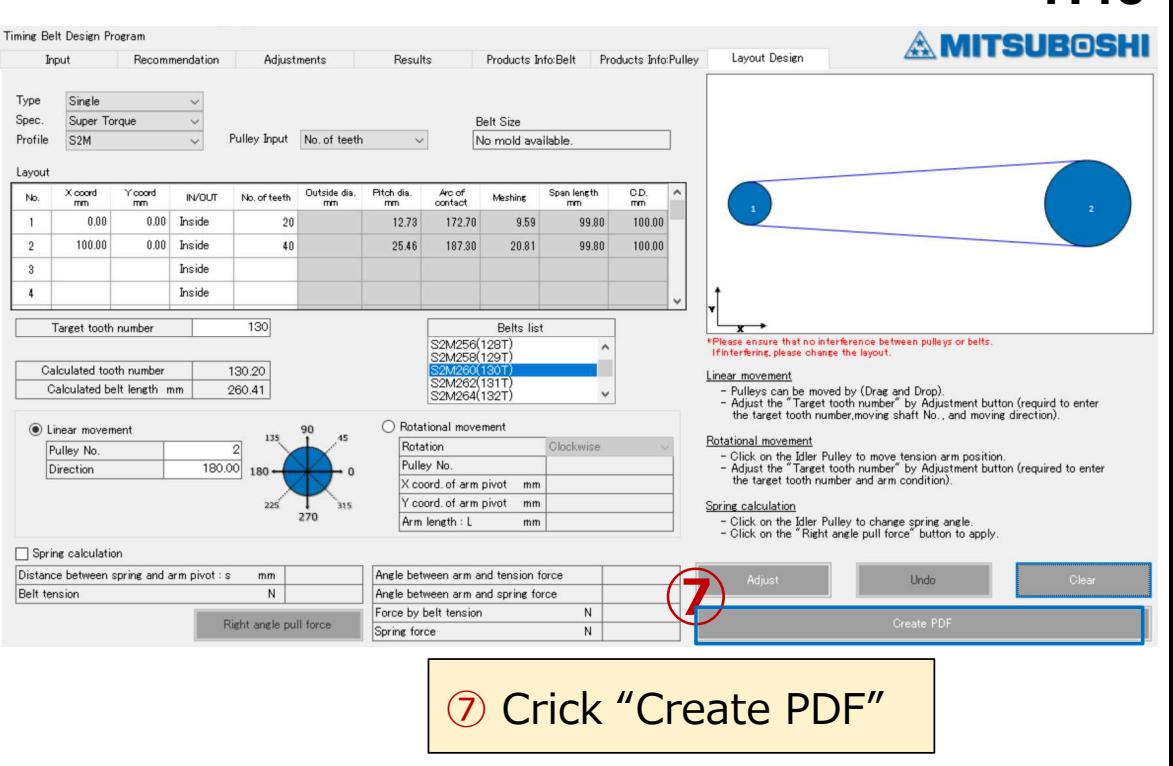

**\* Layout calculation results cannot be automatically reflected in the design study (① Input tab). It is necessary to input the coordinates after layout calculation into the Input tab (①) individually.**